# Dell OptiPlex 3010 pienikokoinen Omistajan opas

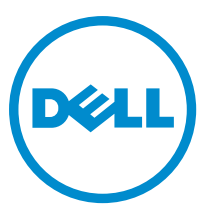

Säädösten mukainen malli: D04S Säädösten mukainen tyyppi: D04S001

# Huomautukset, varoitukset ja vaarat

HUOMAUTUS: HUOMAUTUKSET sisältävät tärkeitä tietoja, joiden avulla voit käyttää tietokonetta tehokkaammin. W

VAROITUS: VAROITUKSET kertovat tilanteista, joissa laitteisto voi vahingoittua tai joissa tietoja voidaan menettää. Niissä kerrotaan myös, miten nämä tilanteet voidaan välttää.

VAARA: VAARA kertoo tilanteista, joihin saattaa liittyä omaisuusvahinkojen, loukkaantumisen tai kuoleman vaara. ∧

#### **©** 2013 Dell Inc.

Tekstissä käytetyt tavaramerkit: Dell™, DELL-logo, Dell Precision™, Precision ON™,ExpressCharge™, Latitude™, Latitude ON™, OptiPlex™, Vostro™ ja Wi-Fi Catcher™ ovat Dell Inc:n tavaramerkkejä. Intel®, Pentium®, Xeon®, Core™, Atom™, Centrino® ja Celeron® ovat Intel Corporationin rekisteröityjä tavaramerkkejä tai tavaramerkkejä Yhdysvalloissa ja muissa maissa. AMD® on rekisteröity tavaramerkki ja AMD Opteron™, AMD Phenom™, AMD Sempron™, AMD Athlon™, ATI Radeon™ ja ATI FirePro™ ovat Advanced Micro Devices, Inc:n tavaramerkkejä. Microsoft®, Windows®, MS-DOS®, Windows Vista®, Windows Vista -käynnistyspainike ja Office Outlook® ovat Microsoft Corporationin tavaramerkkejä tai rekisteröityjä tavaramerkkejä Yhdysvalloissa ja/tai muissa maissa. Blu-ray Disc™ on Blu-ray Disc Associationin (BDA) omistama tavaramerkki, jota käytetään lisenssin puitteissa levyissä ja soittimissa. Bluetooth®-sanamerkki on rekisteröity tavaramerkki, jonka omistaa Bluetooth® SIG, Inc ja jota Dell Inc käyttää lisenssin puitteissa. Wi-Fi® on Wireless Ethernet Compatibility Alliance, Inc:n rekisteröity tavaramerkki.

 $2013 - 08$ 

Rev. A01

# Sisällysluettelo

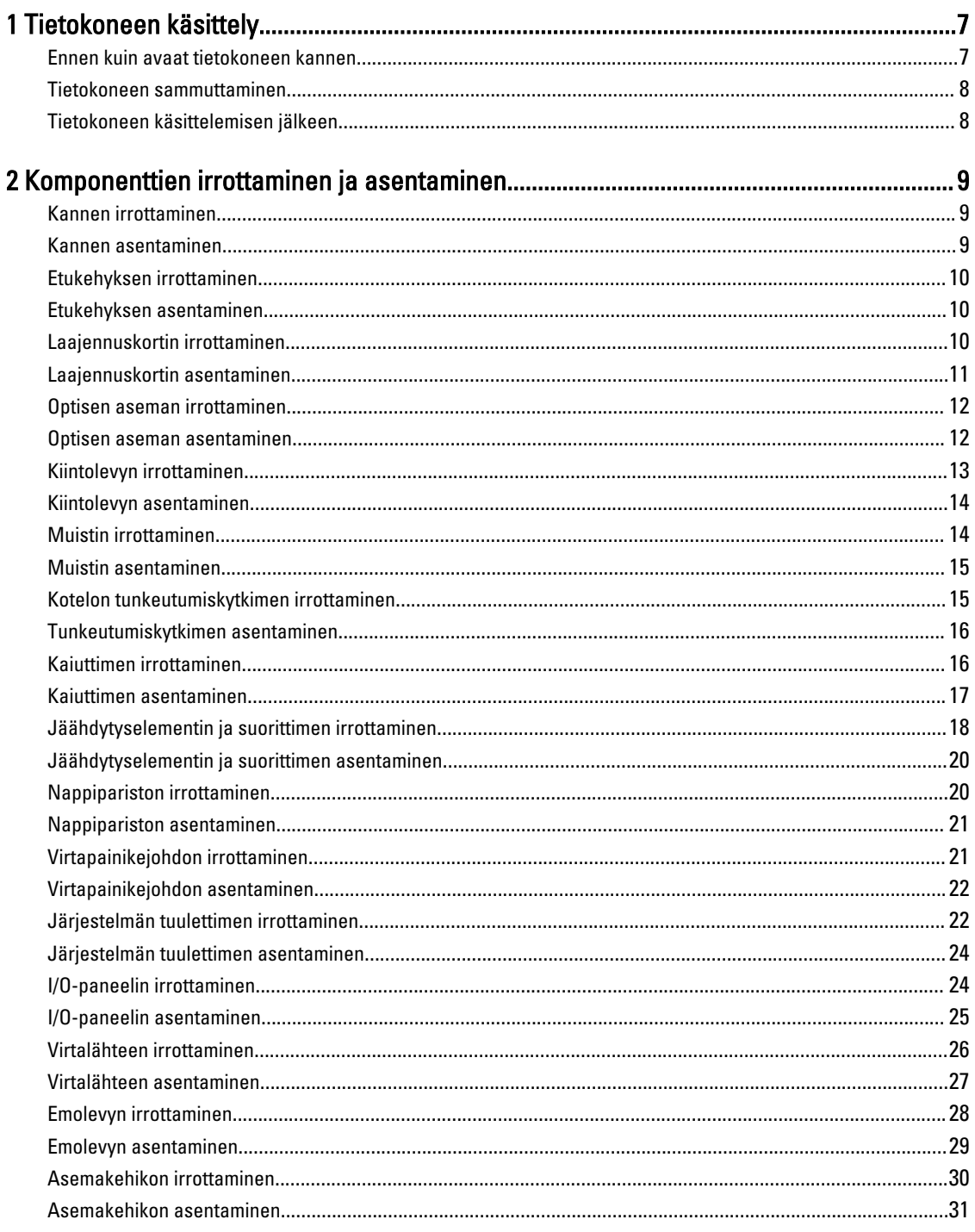

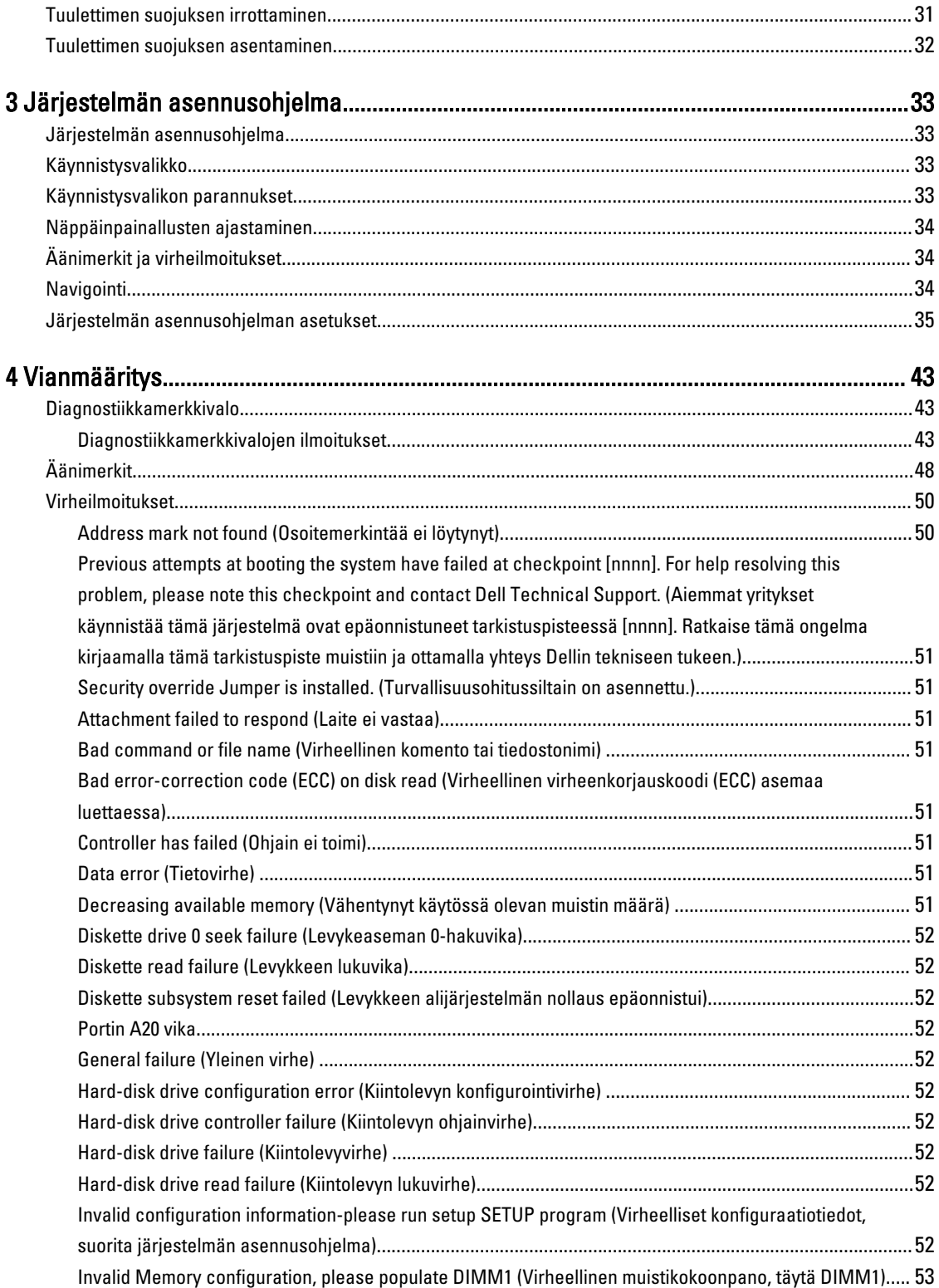

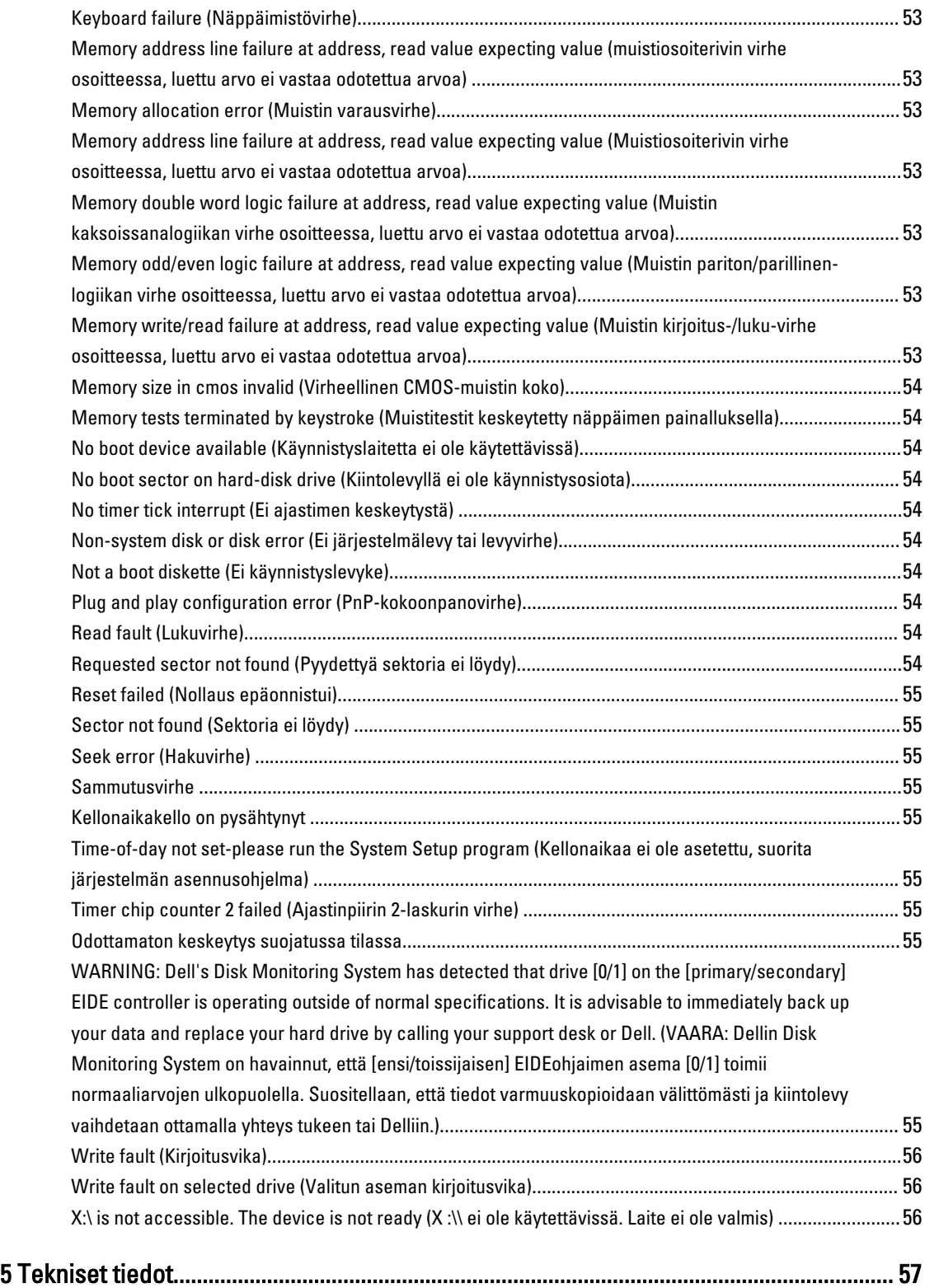

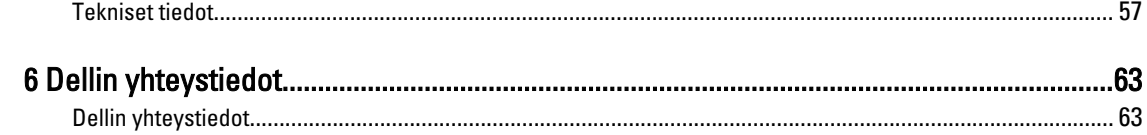

# <span id="page-6-0"></span>Tietokoneen käsittely

# Ennen kuin avaat tietokoneen kannen

Noudata seuraavia turvaohjeita suojataksesi tietokoneen mahdollisilta vaurioilta ja taataksesi turvallisuutesi. Ellei toisin ilmoiteta, kussakin tämän asiakirjan menetelmässä oletetaan seuraavien pitävän paikkansa:

- Olet perehtynyt tietokoneen mukana toimitettuihin turvaohjeisiin.
- Osa voidaan vaihtaa tai jos se on hankittu erikseen asentaa suorittamalla irrotusmenettely päinvastaisessa järjestyksessä.

VAARA: Ennen kuin avaat tietokoneen kannen, lue tietokoneen mukana tulleet turvallisuustiedot. Lisätietoja parhaista turvallisuuskäytännöistä on Regulatory Compliance -sivulla osoitteessa www.dell.com/ regulatory\_compliance .

VAROITUS: Monet korjaustoimista saa tehdä vain valtuutettu huoltohenkilö. Voit tehdä vain vianmääritystä ja sellaisia yksinkertaisia korjaustoimia, joihin sinulla tuoteoppaiden mukaan on lupa tai joihin saat opastusta verkon tai puhelimen välityksellä huollosta tai tekniseltä tuelta. Takuu ei kata sellaisten huoltotoimien aiheuttamia vahinkoja, joihin Dell ei ole antanut lupaa. Lue tuotteen mukana toimitetut turvallisuusohjeet ja noudata niitä.

VAROITUS: Maadoita itsesi käyttämällä maadoitusrannehihnaa tai koskettamalla säännöllisesti tietokoneen takaosassa olevaa maalaamatonta metallipintaa, esimerkiksi tietokoneen takana olevaa liitintä, jotta staattisen sähköpurkauksia ei pääse syntymään.

VAROITUS: Käsittele osia ja kortteja varoen. Älä kosketa kortin osia tai kontakteja. Pitele korttia sen reunoista tai metallisista kiinnikkeistä. Pitele osaa, kuten suoritinta, sen reunoista, ei sen nastoista.

VAROITUS: Kun irrotat johdon, vedä liittimestä tai vetokielekkeestä, ei johdosta itsestään. Joidenkin johtojen liittimissä on lukituskieleke; jos irrotat tällaista johtoa, paina lukituskielekettä ennen johdon irrottamista. Kun vedät liittimet erilleen, pidä ne oikeassa asennossa, jotta tapit eivät vioitu. Lisäksi, ennen kuin kiinnität johdon, tarkista että molemmat liitännät ovat oikeassa asennossa suhteessa toisiinsa.

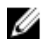

HUOMAUTUS: Tietokoneen ja tiettyjen osien väri saattaa poiketa tässä asiakirjassa esitetystä.

Voit välttää tietokoneen vahingoittumisen, kun suoritat seuraavat toimet ennen kuin avaat tietokoneen kannen.

- 1. Varmista, että työtaso on tasainen ja puhdas, jotta tietokoneen kuori ei naarmuunnu.
- 2. Sammuta tietokone (katso kohtaa Tietokoneen sammuttaminen).

#### VAROITUS: Irrota verkkokaapeli irrottamalla ensin kaapeli tietokoneesta ja irrota sitten kaapeli verkkolaitteesta.

- 3. Irrota kaikki verkkokaapelit tietokoneesta.
- 4. Irrota tietokone ja kaikki kiinnitetyt laitteet sähköpistorasiasta.
- 5. Maadoita emolevy pitämällä virtapainike alhaalla, kun järjestelmästä on katkaistu virta.
- 6. Irrota kansi.

1

<span id="page-7-0"></span>VAROITUS: Ennen kuin kosketat mitään osaa tietokoneen sisällä, maadoita itsesi koskettamalla maalaamatonta metallipintaa, kuten tietokoneen takana olevaa metallia. Kun työskentelet,kosketa maalaamatonta metallipintaa säännöllisesti, jotta staattinen sähkö pääsee purkautumaan vioittamatta sisäkomponentteja.

### Tietokoneen sammuttaminen

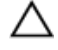

VAROITUS: Vältä tietojen menetys tallentamalla ja sulkemalla kaikki avoimet tiedostot ja sulkemalla kaikki avoimet ohjelmat, ennen kuin sammutat tietokoneen.

- 1. Käyttöjärjestelmän sammuttaminen:
	- Windows 8:
		- \* Kosketuslaitteen käyttö:
			- a. Pyyhkäise näytön oikeasta laidasta, avaa oikopolkuvalikko ja valitse Asetukset.

```
b. Valitse \circlearrowright ja valitse Sammuta
```
- \* Hiiren käyttö:
	- a. Osoita näytön oikeaa yläkulmaa ja napsauta Asetukset.
	- b. Napsauta  $\bigcup$  ia valitse Sammuta.
- Windows 7:

```
1. Valitse Käynnistä
```

```
2. Valitse Sammuta.
```
tai

- 1. Valitse Käynnistä
- 2. Valitse Käynnistä-valikon oikeassa alareunassa oleva alla olevan kuvan mukainen nuoli ja valitse

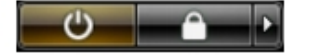

- Sammuta.
- 2. Tarkista, että tietokone ja kaikki siihen kytketyt laitteet on sammutettu. Jos tietokone ja siihen kytketyt laitteet eivät sammuneet automaattisesti käyttöjärjestelmän sammuessa, sammuta ne painamalla virtapainiketta noin 6 sekuntia.

## Tietokoneen käsittelemisen jälkeen

Kun olet asentanut osat paikoilleen, muista kiinnittää ulkoiset laitteet, kortit ja kaapelit, ennen kuin kytket tietokoneeseen virran.

1. Asenna kansi.

#### VAROITUS: Kun kytket verkkojohdon, kytke se ensin verkkolaitteeseen ja sitten tietokoneeseen.

- 2. Kiinnitä tietokoneeseen puhelin- tai verkkojohto.
- 3. Kiinnitä tietokone ja kaikki kiinnitetyt laitteet sähköpistorasiaan.
- 4. Käynnistä tietokone.
- 5. Tarkista tarvittaessa, että tietokone toimii asianmukaisesti, suorittamalla Dell Diagnostics.

# <span id="page-8-0"></span>Komponenttien irrottaminen ja asentaminen

Tässä luvussa annetaan yksityiskohtaista tietoa tietokoneen komponenttien irrottamisesta ja asentamisesta.

## Kannen irrottaminen

- 1. Noudata [Ennen kuin avaat tietokoneen kannen](#page-6-0) -kohdan ohjeita.
- 2. Vedä tietokoneen sivulla oleva kannen vapautussalpa ylös.

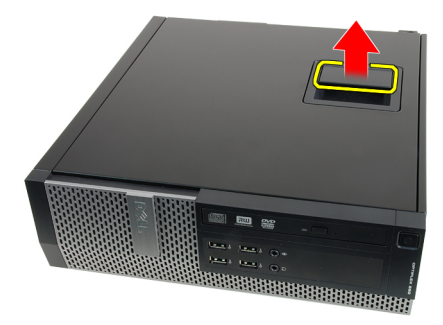

3. Nosta kantta ylöspäin 45 asteen kulmassa ja irrota se tietokoneesta.

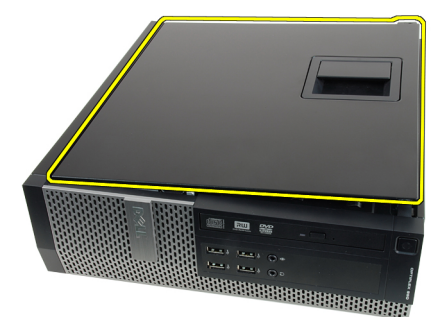

#### Asiaan liittyvät linkit

Kannen asentaminen

# Kannen asentaminen

- 1. Aseta tietokoneen kansi kotelon päälle.
- 2. Paina tietokoneen kantta alaspäin, kunnes se napsahtaa paikalleen.
- 3. Noudata [Tietokoneen sisällä työskentelyn jälkeen](#page-7-0)  kohdan ohjeita.

#### Asiaan liittyvät linkit

Kannen irrottaminen

# <span id="page-9-0"></span>Etukehyksen irrottaminen

- 1. Noudata [Ennen kuin avaat tietokoneen kannen](#page-6-0) -kohdan ohjeita.
- 2. Irrota [kansi.](#page-8-0)
- 3. Kankea etukehyksen kiinnikkeet irti kotelosta.

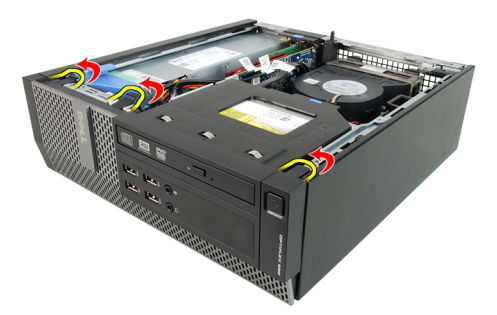

4. Vapauta kehyksen toisessa reunassa olevat koukut kiertämällä kehystä poispäin tietokoneesta.

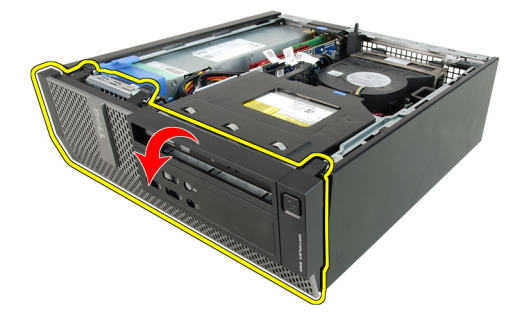

#### Asiaan liittyvät linkit

Etukehyksen asentaminen

# Etukehyksen asentaminen

- 1. Aseta etukehyksen alareunan neljä koukkua kotelon etuosassa oleviin loviin.
- 2. Käännä kehystä tietokonetta kohden siten, että etukehyksen kiinnikkeet napsahtavat paikoilleen.
- 3. Asenna [kansi.](#page-8-0)
- 4. Noudata [Tietokoneen sisällä työskentelyn jälkeen](#page-7-0)  kohdan ohjeita.

#### Asiaan liittyvät linkit

Etukehyksen irrottaminen

## Laajennuskortin irrottaminen

- 1. Noudata [Ennen kuin avaat tietokoneen kannen](#page-6-0) kohdan ohjeita.
- 2. Irrota [kansi.](#page-8-0)
- 3. Irrota etukehys.
- 4. Kierrä kortin kiinnityssalvan vapautuskielekettä ylöspäin.

<span id="page-10-0"></span>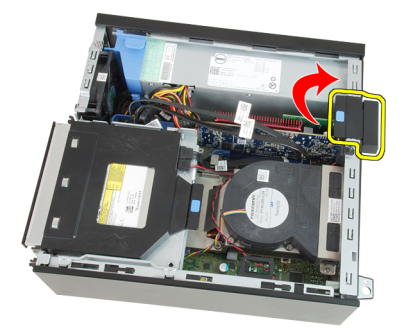

5. Vedä vapautussalpa varoen irti PCIe x16 -kortista siten, että kiinnityskieleke irtoaa kortin lovesta. Vedä kortti sitten ylös ja irti liitännästään sekä ulos tietokoneesta.

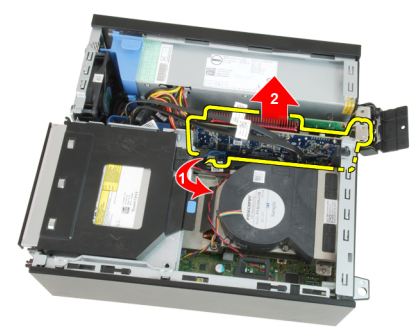

6. Vedä vapautussalpa varoen irti PCIe x4 -kortista (jos sellainen on) siten, että kiinnityskieleke irtoaa kortin lovesta. Vedä kortti sitten ylös ja irti liitännästään sekä ulos tietokoneesta.

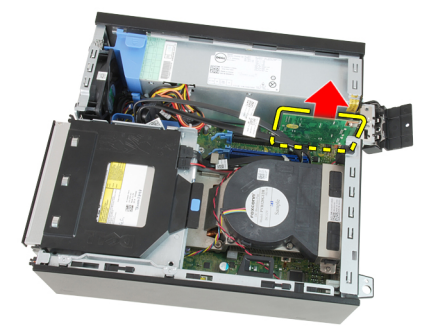

#### Asiaan liittyvät linkit

Laajennuskortin asentaminen

# Laajennuskortin asentaminen

- 1. Aseta PCIe x4 -kortti emolevyn liitäntään ja kiinnitä se painamalla sitä alaspäin.
- 2. Aseta PCIe x16 -kortti (jos sellianen on) emolevyn liitäntään ja kiinnitä se painamalla sitä alaspäin.
- 3. Asenna [etukehys.](#page-9-0)
- 4. Asenna [kansi.](#page-8-0)
- 5. Noudata [Tietokoneen sisällä työskentelyn jälkeen](#page-7-0) -kohdan ohjeita.

#### Asiaan liittyvät linkit

[Laajennuskortin irrottaminen](#page-9-0)

# <span id="page-11-0"></span>Optisen aseman irrottaminen

- 1. Noudata [Ennen kuin avaat tietokoneen kannen](#page-6-0) -kohdan ohjeita.
- 2. Irrota [kansi.](#page-8-0)
- 3. Irrota datakaapeli ja virtajohto optisen aseman takaa.

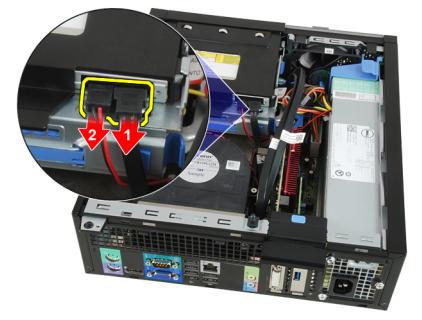

4. Nosta sinistä kielekettä ja työnnä optista asemaa sisäänpäin siten, että se irtoaa tietokoneesta.

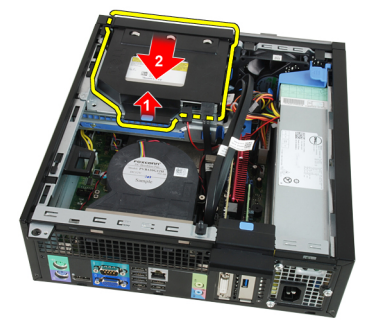

5. Irrota optinen asema kehikosta.

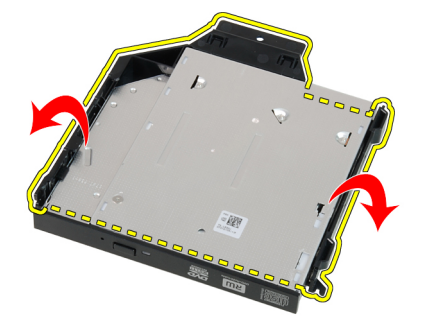

#### Asiaan liittyvät linkit

Optisen aseman asentaminen

# Optisen aseman asentaminen

- 1. Aseta optinen asema kehikkoon.
- 2. Nosta sinistä kielekettä ja työnnä optista asemaa ulospäin siten, että se liukuu tietokoneeseen.
- 3. Kiinnitä datakaapeli ja virtajohto optiseen asemaan.
- <span id="page-12-0"></span>4. Asenna [kansi.](#page-8-0)
- 5. Noudata [Tietokoneen sisällä työskentelyn jälkeen](#page-7-0)  kohdan ohjeita.

[Optisen aseman irrottaminen](#page-11-0)

# Kiintolevyn irrottaminen

- 1. Noudata [Ennen kuin avaat tietokoneen kannen](#page-6-0) kohdan ohjeita.
- 2. Irrota [kansi.](#page-8-0)
- 3. Irrota kiintolevy kotelosta.
- 4. Paina kiinnikkeitä sisäänpäin ja vedä kiintolevyn kiinnike pois asemakehikosta.

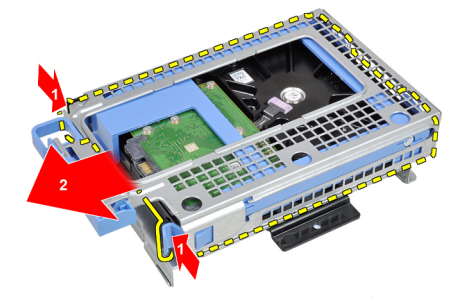

5. Taivuta kiintolevyn kiinnikettä ja irrota yksi 3,5" kiintolevy tai kaksi 2,5" kiintolevyä kiinnikkeestä.

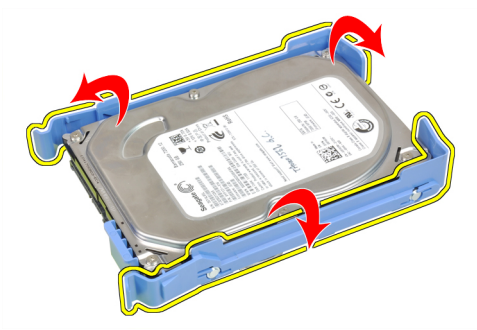

6. Irrota ruuvit, jotka kiinnittävät 2,5" kiintolevyn kiinnikkeen päälle.

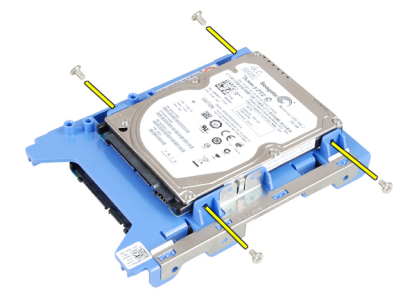

7. Irrota ruuvit, jotka kiinnittävät 2,5" kiintolevyn kiinnikkeen alle.

<span id="page-13-0"></span>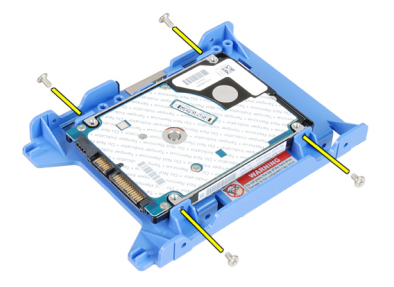

Kiintolevyn asentaminen

# Kiintolevyn asentaminen

- 1. Kiristä ruuvit, jotka kiinnittävät kaksi kiintolevyä kiintolevyn kiinnikkeeseen.
- 2. Taivuta kiintolevyn kiinnikettä ja aseta yksi kiintolevy tai kaksi kiintolevyä kiinnikkeeseen.
- 3. Paina kiinnikkeitä sisäänpäin ja työnnä kiintolevyn kiinnike asemakehikkoon.
- 4. Asenna [kansi.](#page-8-0)
- 5. Noudata [Tietokoneen sisällä työskentelyn jälkeen](#page-7-0)  kohdan ohjeita.

#### Asiaan liittyvät linkit

[Kiintolevyn irrottaminen](#page-12-0)

### Muistin irrottaminen

- 1. Noudata [Ennen kuin avaat tietokoneen kannen](#page-6-0) kohdan ohjeita.
- 2. Irrota [kansi.](#page-8-0)
- 3. Irrota [etukehys](#page-9-0).
- 4. Irrota [asemakehikko.](#page-29-0)
- 5. Vapauta muistin kiinnikkeet muistikampojen molemmilta puolilta.

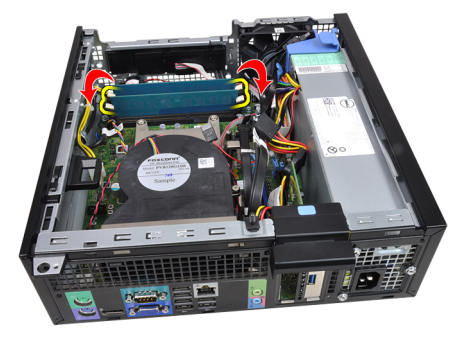

6. Nosta muistikammat pois emolevyn kannoista.

<span id="page-14-0"></span>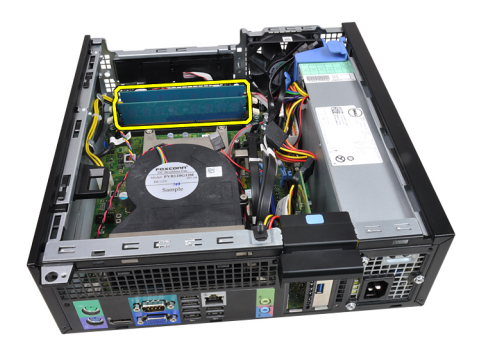

Muistin asentaminen

## Muistin asentaminen

- 1. Aseta muistikammat emolevyn kantoihin. Asenna muistikammat tässä järjestyksessä: A1 > B1 > A2 > B2.
- 2. Paina muistikampoja alaspäin, kunnes vapautuskielekkeet ponnahtavat takaisin ja kiinnittävät kammat paikoilleen.
- 3. Asenna [asemakehikko.](#page-30-0)
- 4. Asenna [etukehys.](#page-9-0)
- 5. Asenna [kansi.](#page-8-0)
- 6. Noudata [Tietokoneen sisällä työskentelyn jälkeen](#page-7-0) -kohdan ohjeita.

#### Asiaan liittyvät linkit

[Muistin irrottaminen](#page-13-0)

# Kotelon tunkeutumiskytkimen irrottaminen

- 1. Noudata [Ennen kuin avaat tietokoneen kannen](#page-6-0) kohdan ohjeita.
- 2. Irrota [kansi.](#page-8-0)
- 3. Irrota tunkeutumiskytkimen kaapeli emolevystä.

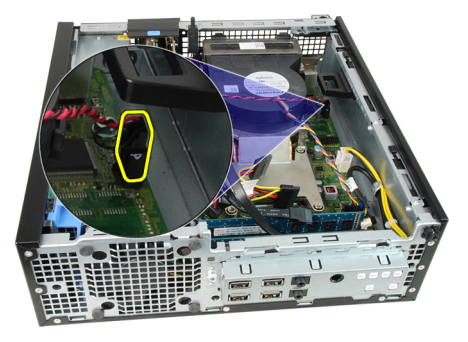

4. Työnnä tunkeutumiskytkintä sisäänpäin ja irrota se emolevystä.

<span id="page-15-0"></span>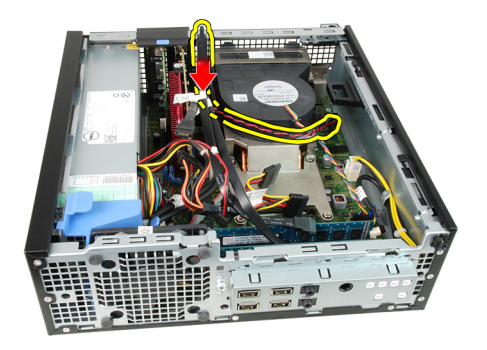

Tunkeutumiskytkinen asentaminen

# Tunkeutumiskytkimen asentaminen

- 1. Aseta tunkeutumiskytkin kotelon takaosaan ja kiinnitä se työntämällä sitä ulospäin.
- 2. Liitä tunkeutumiskytkimen johto emolevyyn.
- 3. Asenna [kansi.](#page-8-0)
- 4. Noudata [Tietokoneen sisällä työskentelyn jälkeen](#page-7-0)  kohdan ohjeita.

#### Asiaan liittyvät linkit

[Tunkeutumiskytkinen irrottaminen](#page-14-0)

## Kaiuttimen irrottaminen

- 1. Noudata [Ennen kuin avaat tietokoneen kannen](#page-6-0) kohdan ohjeita.
- 2. Irrota [kansi.](#page-8-0)
- 3. Irrota [etukehys](#page-9-0).
- 4. Irrota [asemakehikko.](#page-29-0)
- 5. Irrota kaiuttimen johto emolevystä.

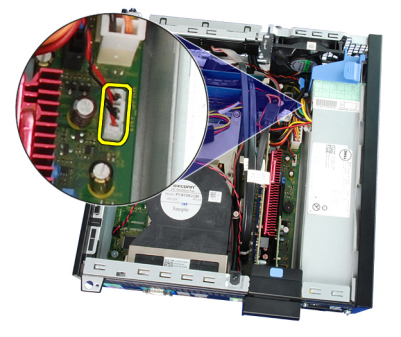

6. Irrota kaiuttimen johto tuulettimen suojuksen kiinnikkeestä.

<span id="page-16-0"></span>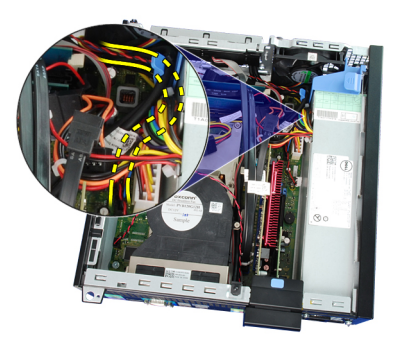

7. Paina kaiuttimen kiinnityskielekettä ja vapauta kaiutin työntämällä sitä tietokoneen oikeaa laitaa kohden.

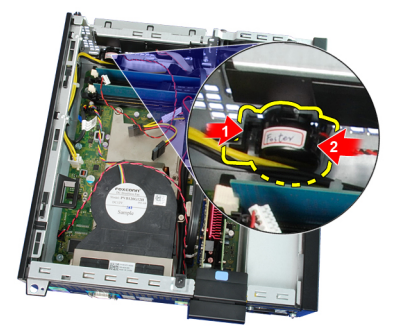

8. Irrota kaiutin kotelosta.

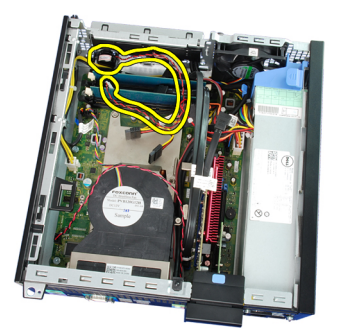

#### Asiaan liittyvät linkit

Sisäisen kaiuttimen asentaminen

# Kaiuttimen asentaminen

- 1. Aseta kaiutin asianmukaiseen paikkaan kotelon takaosassa.
- 2. Paina kaiuttimen kiinnityskielekettä ja lukitse kaiutin työntämällä sitä tietokoneen vasenta laitaa kohden.
- 3. Aseta sisäisen kaiuttimen johto tuulettimen suojuksen kiinnikkeeseen.
- 4. Kytke kaiuttimen johto emolevyyn.
- 5. Asenna [asemakehikko.](#page-30-0)
- 6. Asenna [etukehys.](#page-9-0)
- 7. Asenna [kansi.](#page-8-0)
- 8. Noudata [Tietokoneen sisällä työskentelyn jälkeen](#page-7-0)  kohdan ohjeita.

#### Asiaan liittyvät linkit

### [Kaiuttimen irrottaminen](#page-15-0)

# <span id="page-17-0"></span>Jäähdytyselementin ja suorittimen irrottaminen

- 1. Noudata [Ennen kuin avaat tietokoneen kannen](#page-6-0) kohdan ohjeita.
- 2. Irrota [kansi.](#page-8-0)
- 3. Irrota [etukehys](#page-9-0).
- 4. Irrota [asemakehikko.](#page-29-0)
- 5. Irrota jäähdytyselementin kaapeli emolevystä.

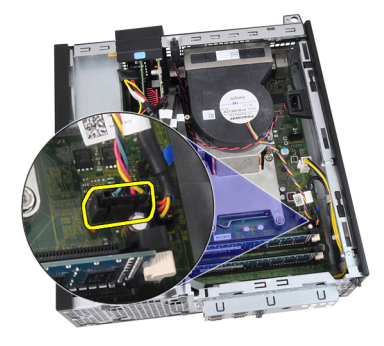

6. Irrota I/O-kortin johto tai FlyWire-johto jäähdytyselementin kiinnikkeistä.

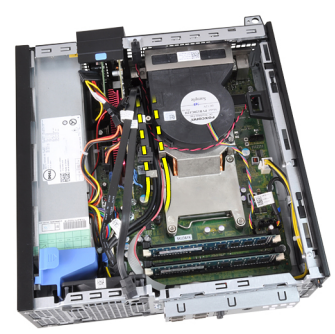

7. Löysennä kiinnitysruuvit tässä järjestyksessä: 1, 2, 3 ja 4.

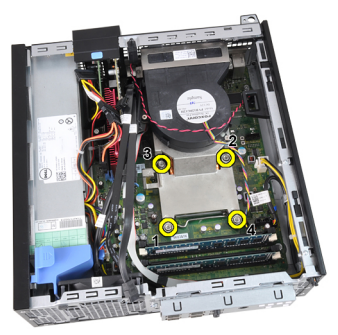

8. Nosta jäähdytyselementtiä varovaisesti ylöspäin ja ulos tietokoneesta. Laske kokoonpano alas niin, että tuuletinpuoli on alaspäin ja piitahnapuoli ylöspäin.

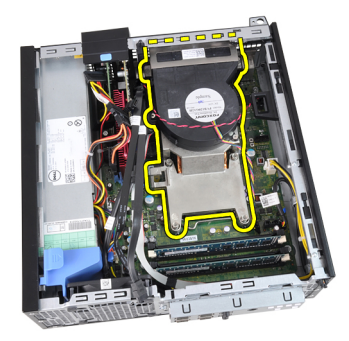

9. Irrota vapautussalpa kiinnityskoukusta painamalla salpaa alaspäin ja työntämällä sitä sitten ulospäin.

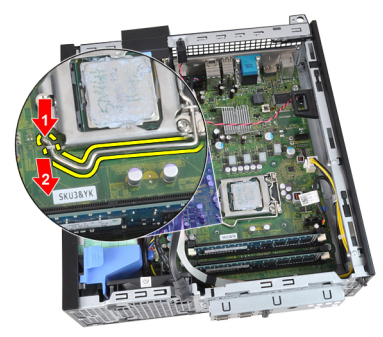

10. Nosta suorittimen kansi.

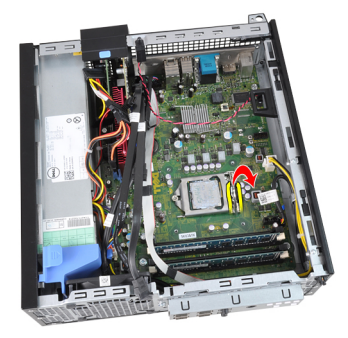

11. Irrota suoritin kannasta nostamalla sitä ylöspäin ja aseta se sähköstaattiseen suojapakkaukseen.

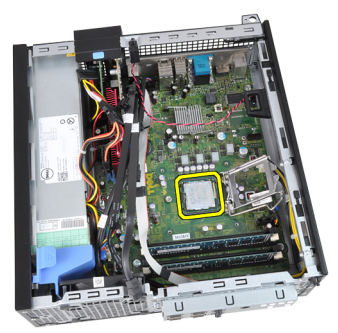

Asiaan liittyvät linkit [Jäähdytyselementin ja suorittimen asentaminen](#page-19-0)

# <span id="page-19-0"></span>Jäähdytyselementin ja suorittimen asentaminen

- 1. Aseta suoritin suorittimen kantaan. Tarkista, että suoritin istuu kunnolla.
- 2. Laske suorittimen kansi alas.
- 3. Paina vapautussalpa alas ja työnnä sitä sisäänpäin siten, että se kiinnittyy koukkuun.
- 4. Aseta jäähdytyselementti koteloon.
- 5. Kiinnitä jäähdytyselementti emolevyyn kiristämällä kiinnitysruuvit.
- 6. Kiinnitä I/O-kortin johto tai FlyWire-johto jäähdytyselementin reitityskanavaan.
- 7. Kytke jäähdytyselementin kaapeli emolevyyn.
- 8. Asenna [asemakehikko.](#page-30-0)
- 9. Asenna [etukehys.](#page-9-0)
- 10. Asenna [kansi.](#page-8-0)
- 11. Noudata [Tietokoneen sisällä työskentelyn jälkeen](#page-7-0)  kohdan ohjeita.

#### Asiaan liittyvät linkit

[Jäähdytyselementin ja suorittimen irrottaminen](#page-17-0)

## Nappipariston irrottaminen

- 1. Noudata [Ennen kuin avaat tietokoneen kannen](#page-6-0) kohdan ohjeita.
- 2. Irrota [kansi.](#page-8-0)
- 3. Irrota [etukehys](#page-9-0).
- 4. Paina nappiparistoa sisäänpäin ja anna sen ponnahtaa ylös kannastaan.

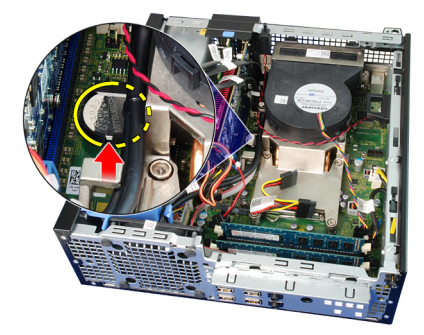

5. Nosta nappiparisto pois tietokoneesta.

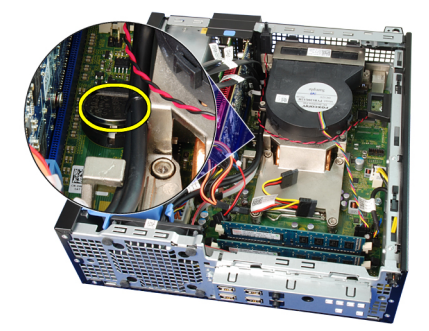

#### Asiaan liittyvät linkit

#### Nappipariston asentaminen

# <span id="page-20-0"></span>Nappipariston asentaminen

- 1. Aseta nappiparisto emolevyn paikkaan.
- 2. Paina nappiparistoa alaspäin siten, että se kiinnittyy paikoilleen.
- 3. Asenna [etukehys.](#page-9-0)
- 4. Asenna [kansi.](#page-8-0)
- 5. Noudata [Tietokoneen sisällä työskentelyn jälkeen](#page-7-0)  kohdan ohjeita.

#### Asiaan liittyvät linkit

[Nappipariston irrottaminen](#page-19-0)

# Virtapainikejohdon irrottaminen

- 1. Noudata [Ennen kuin avaat tietokoneen kannen](#page-6-0) kohdan ohjeita.
- 2. Irrota [kansi.](#page-8-0)
- 3. Irrota [etukehys](#page-9-0).
- 4. Irrota [asemakehikko.](#page-29-0)
- 5. Irrota virtapainikejohto emolevystä.

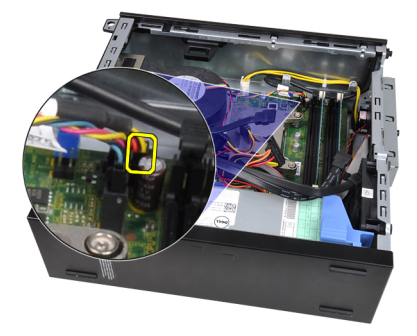

6. Irrota virtapainikejohto kotelon kiinnikkeestä.

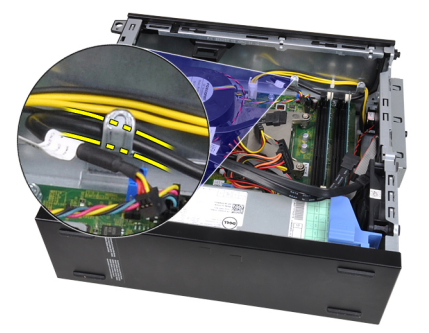

7. Vedä virtapainikejohto irti kotelosta.

<span id="page-21-0"></span>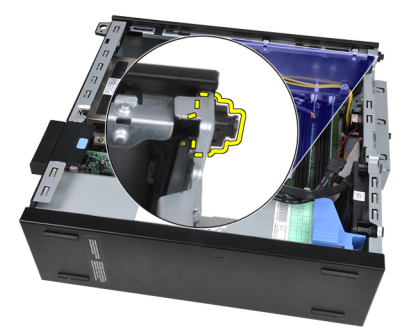

8. Vedä virtapainikejohto ulos tietokoneen edestä.

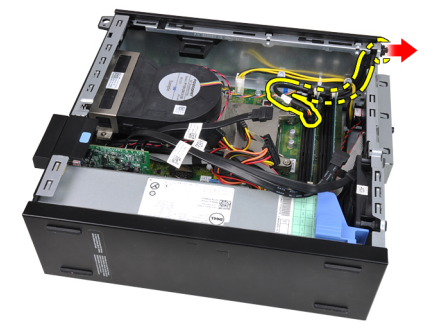

#### Asiaan liittyvät linkit

Virtapainikejohdon asentaminen

# Virtapainikejohdon asentaminen

- 1. Työnnä virtapainikkeen johto sisään tietokoneen edestä.
- 2. Kiinnitä virtapainikkeen johto koteloon.
- 3. Aseta virtapainikejohto kotelon kiinnikkeeseen.
- 4. Liitä virtapainikejohto emolevyyn.
- 5. Asenna [asemakehikko.](#page-30-0)
- 6. Asenna [etukehys.](#page-9-0)
- 7. Asenna [kansi.](#page-8-0)
- 8. Noudata [Tietokoneen sisällä työskentelyn jälkeen](#page-7-0)  kohdan ohjeita.

#### Asiaan liittyvät linkit

[Virtapainikejohdon irrottaminen](#page-20-0)

# Järjestelmän tuulettimen irrottaminen

- 1. Noudata [Ennen kuin avaat tietokoneen kannen](#page-6-0) kohdan ohjeita.
- 2. Irrota [kansi.](#page-8-0)
- 3. Irrota [etukehys](#page-9-0).
- 4. Irrota [asemakehikko.](#page-29-0)
- 5. Irrota [tuulettimen suojus.](#page-30-0)
- 6. Irrota tuulettimen kaapeli emolevystä.

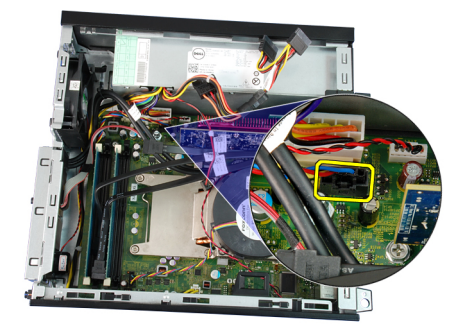

7. Vedä silmukoita sisäänpäin uraa pitkin ja vedä ne kotelon läpi.

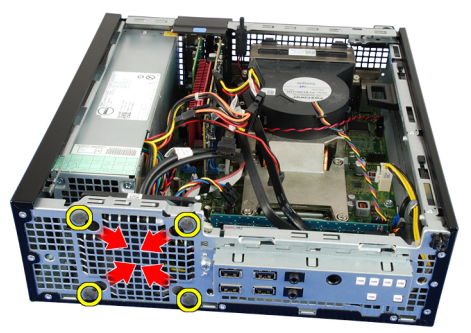

8. Nosta ja irrota järjestelmän tuuletin tietokoneesta.

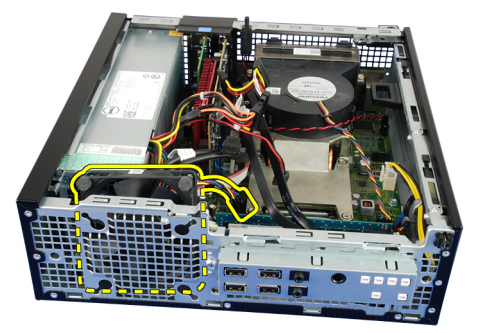

9. Vedä silmukat varoen irti järjestelmän tuulettimesta ja irrota tuuletin.

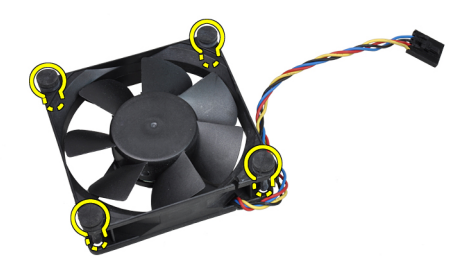

Asiaan liittyvät linkit [Järjestelmän tuulettimen asentaminen](#page-23-0)

# <span id="page-23-0"></span>Järjestelmän tuulettimen asentaminen

- 1. Aseta järjestelmän tuulettimeen neljä silmukkaa.
- 2. Aseta järjestelmän tuuletin koteloon.
- 3. Työnnä neljä silmukkaa kotelon läpi ja kiinnitä ne paikoilleen työntämällä niitä ulospäin uria myöten.
- 4. Kiinnitä tuulettimen kaapeli emolevyyn.
- 5. Asenna [tuulettimen suojus](#page-31-0).
- 6. Asenna [asemakehikko.](#page-30-0)
- 7. Asenna [etukehys.](#page-9-0)
- 8. Asenna [kansi.](#page-8-0)
- 9. Noudata [Tietokoneen sisällä työskentelyn jälkeen](#page-7-0) -kohdan ohjeita.

#### Asiaan liittyvät linkit

[Järjestelmän tuulettimen irrottaminen](#page-21-0)

# I/O-paneelin irrottaminen

- 1. Noudata [Ennen kuin avaat tietokoneen kannen](#page-6-0) kohdan ohjeita.
- 2. Irrota [kansi.](#page-8-0)
- 3. Irrota [etukehys](#page-9-0).
- 4. Irrota [asemakehikko.](#page-29-0)
- 5. Irrota I/O-paneelin tai FlyWire-kaapeli tuulettimen suojuksen kiinnikkeestä ja jäähdytyselementistä.

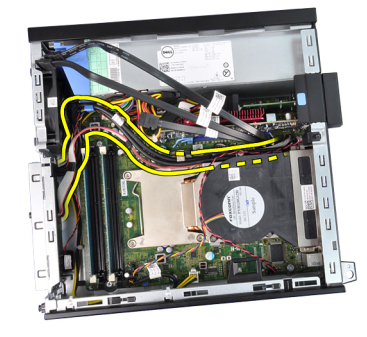

6. Irrota I/O-paneelin tai FlyWire-kaapeli emolevystä.

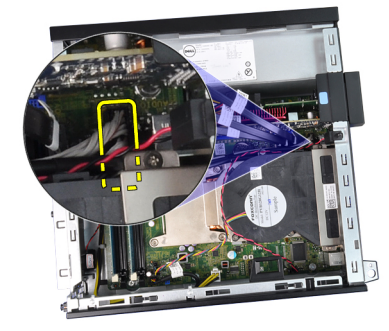

7. Irrota ruuvi, jolla I/O-paneeli on kiinnitetty runkoon.

<span id="page-24-0"></span>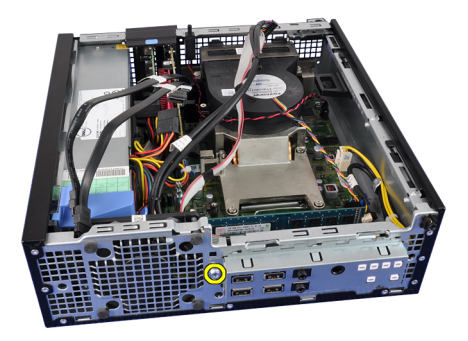

8. Työnnä I/O-korttia oikealle siten, että se vapautuu kotelosta.

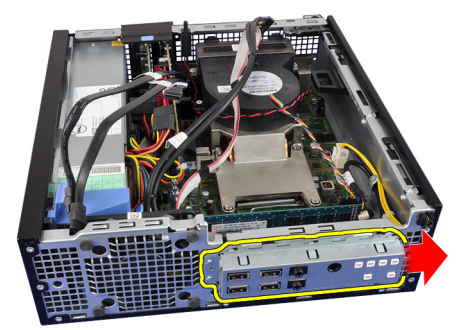

9. Irrota I/O-paneeli.

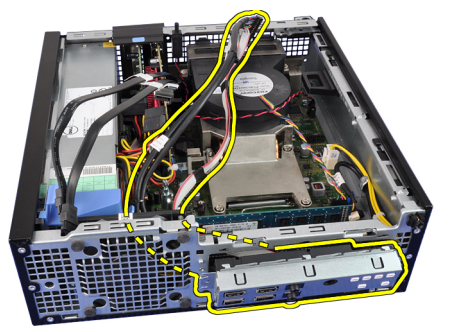

Asiaan liittyvät linkit

I/O-paneelin asentaminen

# I/O-paneelin asentaminen

- 1. Aseta I/O-paneeli kotelon edessä olevaan paikkaan.
- 2. Työnnä I/O-paneelia vasemmalle siten, että se kiinnittyy koteloon.
- 3. Kiristä I/O-paneelin koteloon kiinnittävät ruuvit.
- 4. Kiinnitä I/O-paneelin johto tai FlyWire-johto emolevyyn.
- 5. Asenna I/O-paneelin tai FlyWire-kaapeli tuulettimen suojuksen kiinnikkeeseen ja jäähdytyselementtiin.
- 6. Asenna [asemakehikko.](#page-30-0)
- 7. Asenna [etukehys.](#page-9-0)
- 8. Asenna [kansi.](#page-8-0)
- 9. Noudata [Tietokoneen sisällä työskentelyn jälkeen](#page-7-0) -kohdan ohjeita.

[I/O-paneelin irrottaminen](#page-23-0)

# <span id="page-25-0"></span>Virtalähteen irrottaminen

- 1. Noudata [Ennen kuin avaat tietokoneen kannen](#page-6-0) kohdan ohjeita.
- 2. Irrota [kansi.](#page-8-0)
- 3. Irrota [etukehys](#page-9-0).
- 4. Irrota [asemakehikko.](#page-29-0)
- 5. Irrota **tuulettimen suojus**.
- 6. Irrota 4-nastainen virtajohto emolevystä.

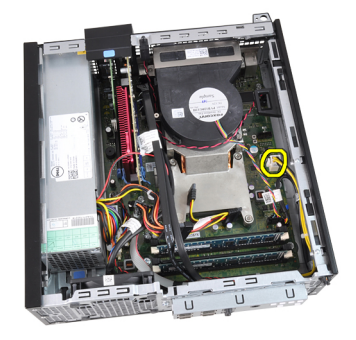

7. Irrota 4-nastainen virtajohto kotelon kiinnikkeistä.

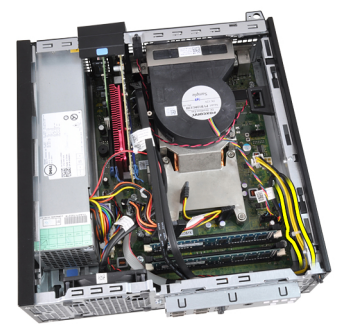

8. Irrota 24-nastainen virtajohto emolevystä.

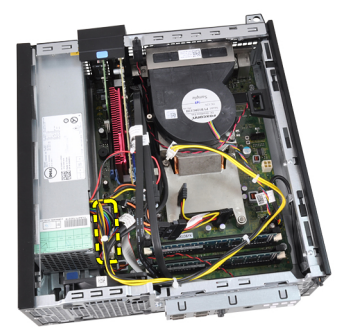

9. Irrota ruuvit, joilla virtalähde on kiinni tietokoneen takaosassa.

<span id="page-26-0"></span>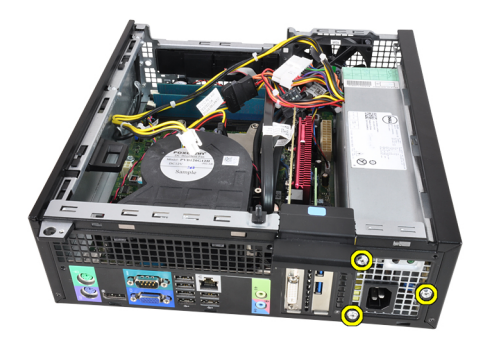

10. Paina virtalähteen vieressä olevaa sinistä vapautuskielekettä ja työnnä virtalähdettä tietokoneen etuosaa kohti.

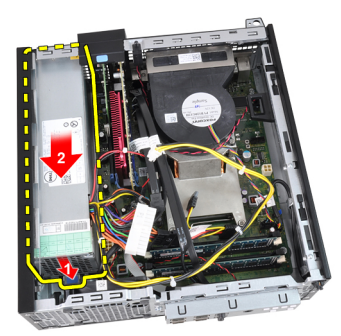

11. Nosta virtalähde tietokoneesta.

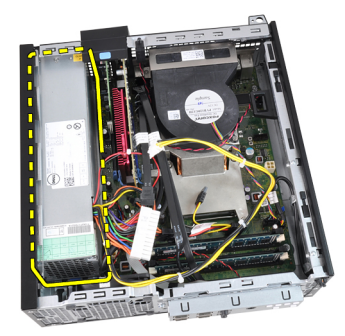

Asiaan liittyvät linkit

Virtalähteen asentaminen

# Virtalähteen asentaminen

- 1. Aseta virtalähde koteloon ja kiinnitä se työntämällä sitä ulospäin.
- 2. Kiristä kolme ruuvia, joilla virtalähde on kiinni tietokoneen takaosassa.
- 3. Kytke virtakaapeli emolevyyn.
- 4. Aseta virtakaapeli kotelon kiinnikkeeseen.
- 5. Kytke virtakaapeli emolevyyn.
- 6. Asenna [tuulettimen suojus](#page-31-0).
- 7. Asenna [asemakehikko.](#page-30-0)
- 8. Asenna [etukehys.](#page-9-0)
- 9. Asenna [kansi.](#page-8-0)

<span id="page-27-0"></span>10. Noudata [Tietokoneen sisällä työskentelyn jälkeen](#page-7-0) - kohdan ohjeita.

#### Asiaan liittyvät linkit

[Virtalähteen irrottaminen](#page-25-0)

# Emolevyn irrottaminen

- 1. Noudata [Ennen kuin avaat tietokoneen kannen](#page-6-0) kohdan ohjeita.
- 2. Irrota [kansi.](#page-8-0)
- 3. Irrota [etukehys](#page-9-0).
- 4. Irrota [asemakehikko.](#page-29-0)
- 5. Irrota [laajennuskortit](#page-9-0).
- 6. Irrota [jäähdytyselementti ja suoritin](#page-17-0).
- 7. Irrota [tuulettimen suojus.](#page-30-0)
- 8. Irrota kaikki emolevyyn kiinnitetyt johdot ja siirrä ne pois kotelosta.

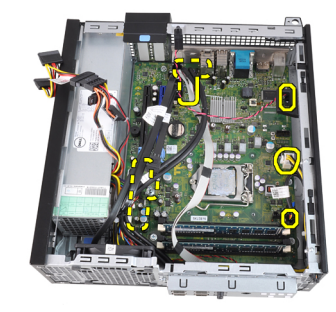

9. Vapauta laajennuskortin salpa nostamalla päästäksesi käsiksi emolevyn kiinnitysruuveihin.

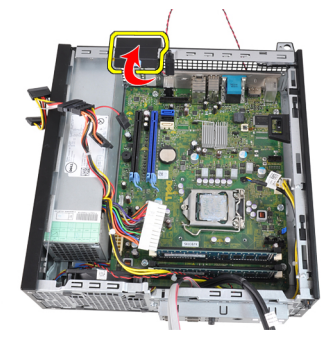

10. Irrota ruuvit, joilla emolevy on kiinnitetty koteloon.

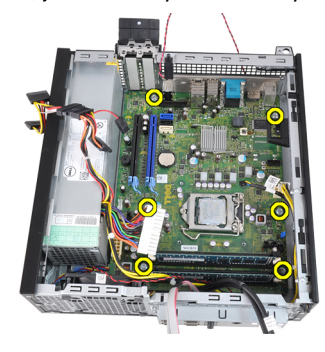

<span id="page-28-0"></span>11. Irrota 7 mm kuusioruuvi, jolla emolevy on kiinnitetty koteloon.

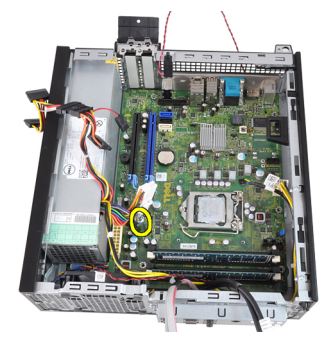

12. Työnnä emolevyä tietokoneen etuosaa kohti.

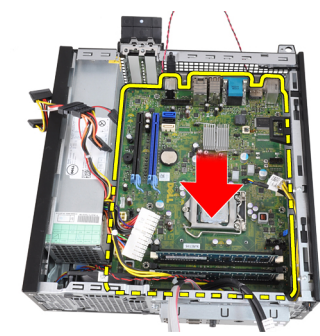

13. Irrota emolevy tietokoneen kotelosta.

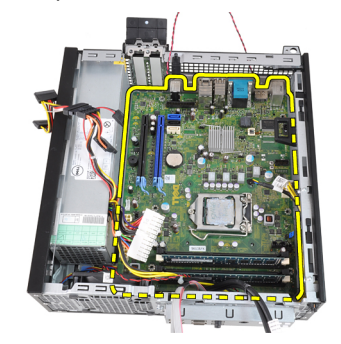

#### Asiaan liittyvät linkit

Emolevyn asentaminen

## Emolevyn asentaminen

- 1. Kohdista emolevy kotelon takana olevien porttiliitäntöjen kanssa ja aseta se koteloon.
- 2. Kiristä 7 mm kuusioruuvi, jolla emolevy kiinnittyy koteloon.
- 3. Kiristä emolevyn koteloon kiinnittävät ruuvit.
- 4. Sulje laajennuskortin salpa.
- 5. Liitä kaapelit emolevyyn.
- 6. Kiinnitä tunkeutumiskytkimen johto, SATA-kaapelit, I/O-kortin johto, järjestelmän tuulettimen kaapeli, virtakytkinjohto, sisäisen kaiuttimen johto ja virtalähteen kaapelit emolevyyn.
- 7. Asenna [tuulettimen suojus](#page-31-0).
- 8. Asenna [jäähdytyselementti ja suoritin.](#page-19-0)
- <span id="page-29-0"></span>9. Asenna [laajennuskortti.](#page-10-0)
- 10. Asenna [asemakehikko.](#page-30-0)
- 11. Asenna [etukehys.](#page-9-0)
- 12. Asenna [kansi.](#page-8-0)
- 13. Noudata [Tietokoneen sisällä työskentelyn jälkeen](#page-7-0)  kohdan ohjeita.

[Emolevyn irrottaminen](#page-27-0)

## Asemakehikon irrottaminen

- 1. Noudata [Ennen kuin avaat tietokoneen kannen](#page-6-0) kohdan ohjeita.
- 2. Irrota [kansi.](#page-8-0)
- 3. Irrota [etukehys](#page-9-0).
- 4. Irrota datakaapeli ja virtajohto optisen aseman takaa.

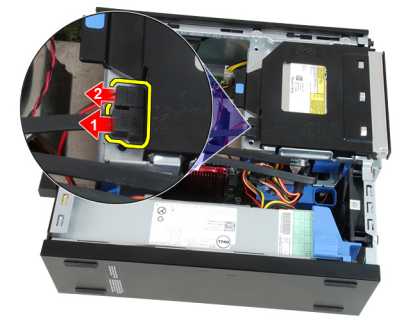

5. Työnnä asemakehikon kahvaa tietokoneen takaosaa kohden auki-asentoon.

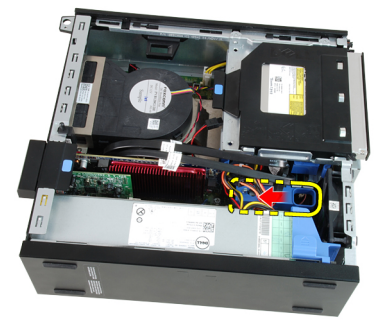

6. Kierrä asemakehikkoa ylöspäin kahvasta ja nosta asemakehikko irti kotelosta.

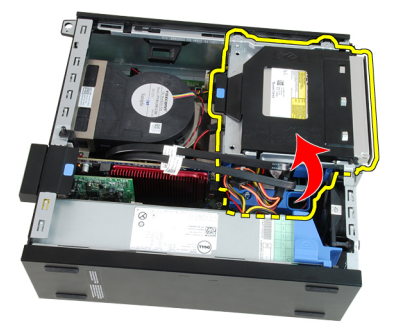

<span id="page-30-0"></span>7. Irrota datakaapeli ja virtajohto kiintolevyn takaa.

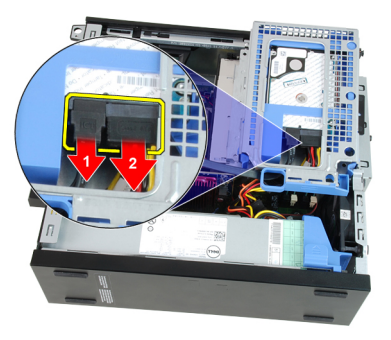

8. Irrota asemakehikko tietokoneesta

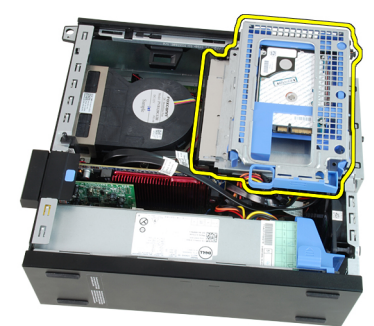

#### Asiaan liittyvät linkit

Asemakehikon asentaminen

## Asemakehikon asentaminen

- 1. Aseta asemakehikko tietokoneen reunalle siten, että pääset käsiksi kiintolevyn liitäntöihin.
- 2. Kiinnitä datakaapeli ja virtajohto kiintolevyn taakse.
- 3. Käännä asemakehikko ympäri ja aseta se koteloon. Asemakehikon kielekkeiden tulee kiinnittyä kotelon reikiin.
- 4. Työnnä asemakehikon kahvaa tietokoneen etuosaa kohden lukituun asentoon.
- 5. Kiinnitä datakaapeli ja virtajohto optisen aseman taakse.
- 6. Asenna [etukehys.](#page-9-0)
- 7. Asenna [kansi.](#page-8-0)
- 8. Noudata [Tietokoneen sisällä työskentelyn jälkeen](#page-7-0)  kohdan ohjeita.

#### Asiaan liittyvät linkit

[Asemakehikon irrottaminen](#page-29-0)

# Tuulettimen suojuksen irrottaminen

- 1. Noudata [Ennen kuin avaat tietokoneen kannen](#page-6-0) kohdan ohjeita.
- 2. Irrota [kansi.](#page-8-0)
- 3. Irrota kaapelit tuulettimen suojuksen kiinnikkeestä.

<span id="page-31-0"></span>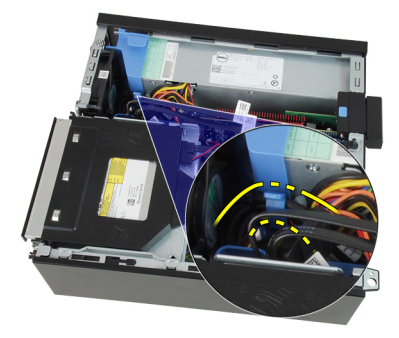

4. Nosta tuulettimen suojus ulos tietokoneesta.

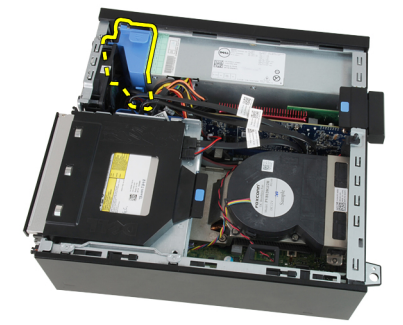

#### Asiaan liittyvät linkit

Tuulettimen suojuksen asentaminen

# Tuulettimen suojuksen asentaminen

- 1. Aseta tuulettimen suojus tietokoneeseen.
- 2. Kiinnitä kaapelit tuulettimen suojuksen kiinnikkeeseen.
- 3. Asenna [kansi.](#page-8-0)
- 4. Noudata [Tietokoneen sisällä työskentelyn jälkeen](#page-7-0)  kohdan ohjeita.

### Asiaan liittyvät linkit

[Tuulettimen suojuksen irrottaminen](#page-30-0)

# <span id="page-32-0"></span>Järjestelmän asennusohjelma

# Järjestelmän asennusohjelma

Tämä tietokone tarjoaa seuraavat vaihtoehdot:

- Voit avata System Setup (Järjestelmän asetukset) -ohjelman painamalla <F2>
- Voit tuoda kertakäynnistysvalikon näkyviin painamalla <F12>

Paina <F2>, jos haluat siirtyä Järjestelmän asennusohjelmaan ja muuttaa käyttäjän määritettävissä olevia asetuksia. Jos sinulla on ongelmia Järjestelmän asennusohjelman käynnistämisessä tämän näppäimen avulla, paina <F2>-näppäintä siinä vaiheessa, kun näppäimistön merkkivalo välähtää ensimmäistä kertaa.

# Käynnistysvalikko

Tällä ominaisuudella käyttäjä voi nopeasti ja kätevästi ohittaa järjestelmän asennusohjelman määrittämän käynnistyslaitejärjestyksen ja käynnistää suoraan tietyltä laitteelta (esim: levyke, CD-ROM tai kiintolevy).

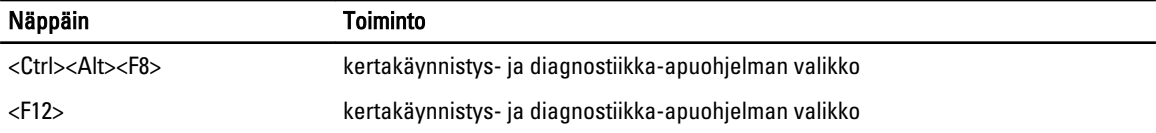

# Käynnistysvalikon parannukset

Käynnistysvalikkoon on tehty seuraavat parannukset:

- Helpompi käyttö Vaikka näppäily <Ctrl><Alt><F8> on edelleen olemassa ja sitä voidaan käyttää valikon avaamiseen, voit siirtyä valikkoon myös painamalla <F12> järjestelmän käynnistyksen aikana.
- Käyttäjäilmoitukset Tätä valikkoa on helpompi käyttää, kun BIOS-näytössä pyydetään painamaan näppäimiä (katso alla oleva kuva). Näppäimen painalluksia ei "kätketä".
- Diagnoosivaihtoehdot Käynnistysvalikossa on kaksi diangoosivaihtoehtoa, IDE Drive Diagnostics (IDE-aseman diagnoosi) (90/90-kiintolevydiagnoosi) ja **Boot to the Utility Partition** (Käynnistä apuohjelmaosiolle). Tässä on se etu, että käyttäjän ei tarvitse muistaa <Ctrl><Alt><D>- ja <Ctrl><Alt><F10>-näppäinyhdistelmiä (vaikkakin ne yhä toimivat).

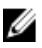

HUOMAUTUS: BIOS tarjoaa mahdollisuuden poistaa jomman kumman tai molemmat näppäinyhdistelmät käytöstä System Security / Post Hotkeys -alivalikossa.

Kun painat näppäimiä <F12> tai <Ctrl><Alt><F8> oikein, tietokone antaa äänimerkin. Nämä näppäimet avaavat Käynnistyslaitevalikon.

<span id="page-33-0"></span>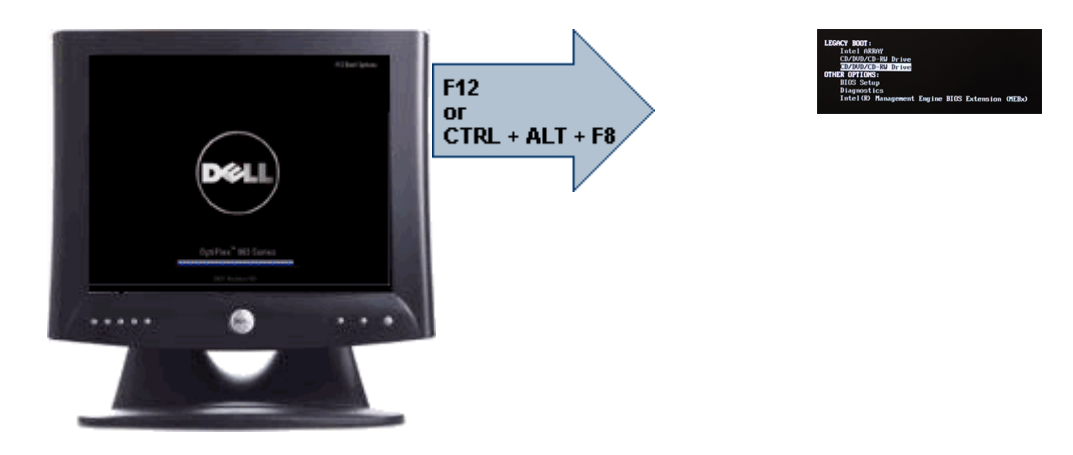

Koska kertakäynnistysvalikko vaikuttaa ainoastaan kyseiseen käynnistyskertaan, teknikon ei tarvitse palauttaa asiakkaan käynnistysjärjestystä vianmäärityksen jälkeen.

# Näppäinpainallusten ajastaminen

Näppäimistö ei ole ensimmäinen järjestelmäasennuksen käynnistämä laite. Näin ollen, jos näppäimiä painetaan liian aikaisin, näppäimistö lukittuu. Jos näin tapahtuu, näyttöön tulee ilmoitus näppäimistövirheestä eikä tietokonetta voi käynnistää uudelleen <Ctrl><Alt><Del>-näppäimillä.

Voit välttää tämän painamalla näppäimiä vasta näppäimistön käynnistyttyä. Tästä saadaan tieto kahdella tavalla:

- Näppäimistön valot vilkkuvat.
- "F2=Setup" (F2=Asennus) -ilmoitus ilmestyy käynnistyksen aikana näytön oikeaan yläkulmaan.

Toinen tapa toimii, jos näyttö on jo lämmennyt. Jos ei ole, järjestelmä ohittaa usein tämän ennen kuin videosignaali tulee näkyviin. Tällöin kannattaa tarkistaa ensimmäisellä menetelmällä – näppäimistön valoilla – onko näppäimistö käynnistynyt.

# Äänimerkit ja virheilmoitukset

OptiPlex BIOS pystyy esittämään virheilmoitukset englanninkielisinä sen lisäksi, että antaa äänimerkin. Jos BIOS määrittää, että aikaisempi käynnistys ei onnistunut, se antaa seuraavankaltaisen virheilmoituksen:

```
Previous attempts at booting the system have failed at checkpoint . For
help resolving this problem, please note this checkpoint and contact Dell
Technical Support. (Aiemmat yritykset käynnistää tämä järjestelmä ovat 
                                        . Ratkaise tämä ongelma kirjaamalla
tämä tarkistuspiste muistiin ja ottamalla yhteys Dellin tekniseen tukeen.)
```
# **Navigointi**

Tietokoneen asennusohjelmaa voidaan navigoida sekä näppäimistöllä että hiirellä.

Voit käyttää seuraavia näppäimiä BIOS-näytöissä navigointiin:

<span id="page-34-0"></span>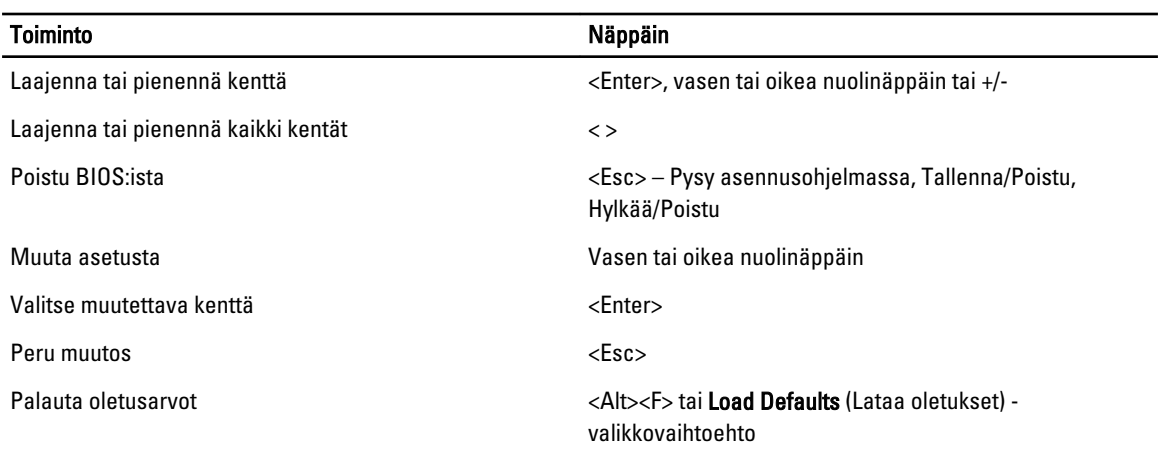

# Järjestelmän asennusohjelman asetukset

HUOMAUTUS: Tässä osassa kuvattuja kohteita ei ehkä ole kaikissa tietokoneissa ja kokoonpanoissa.

### Taulukko 1. General (Yleistä)

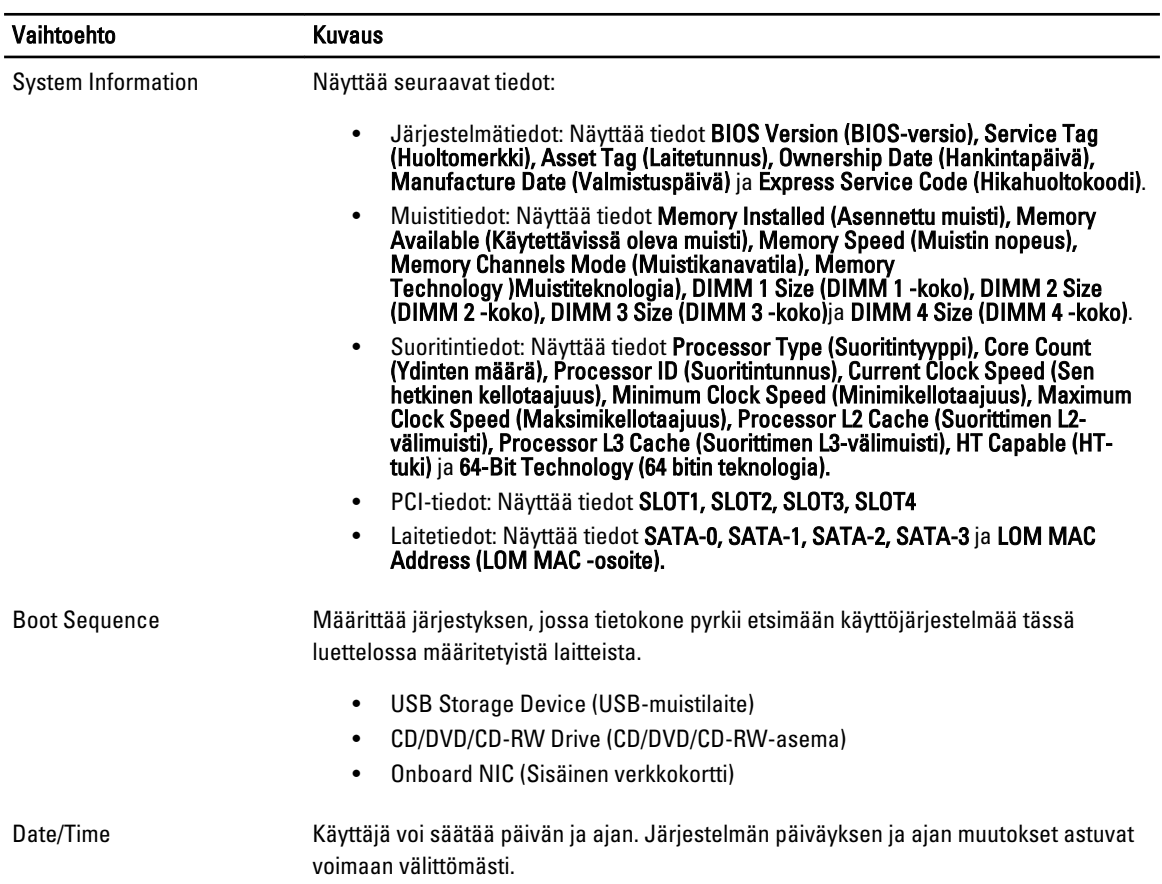

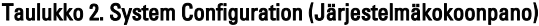

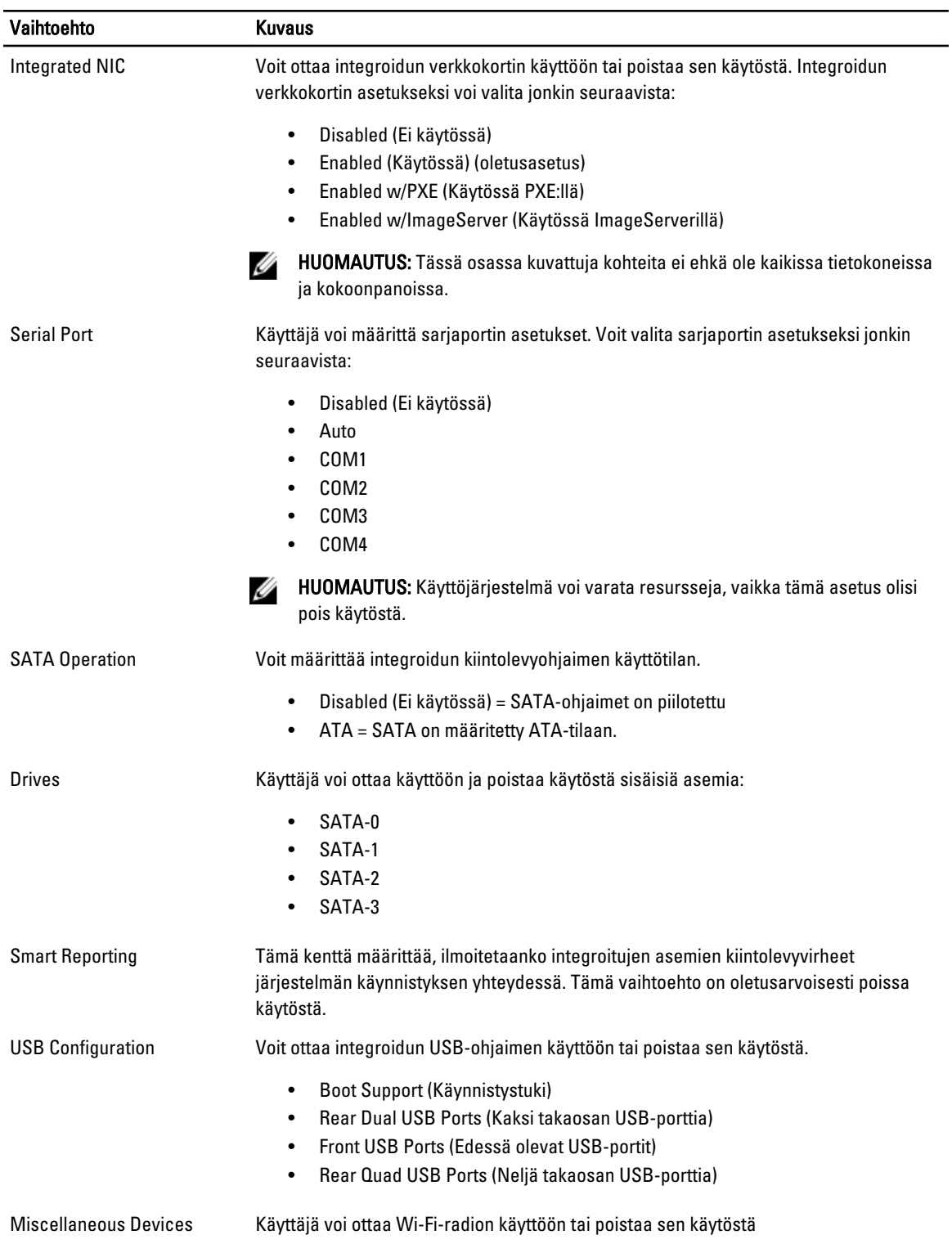

### Taulukko 3. Security (Suojaus)

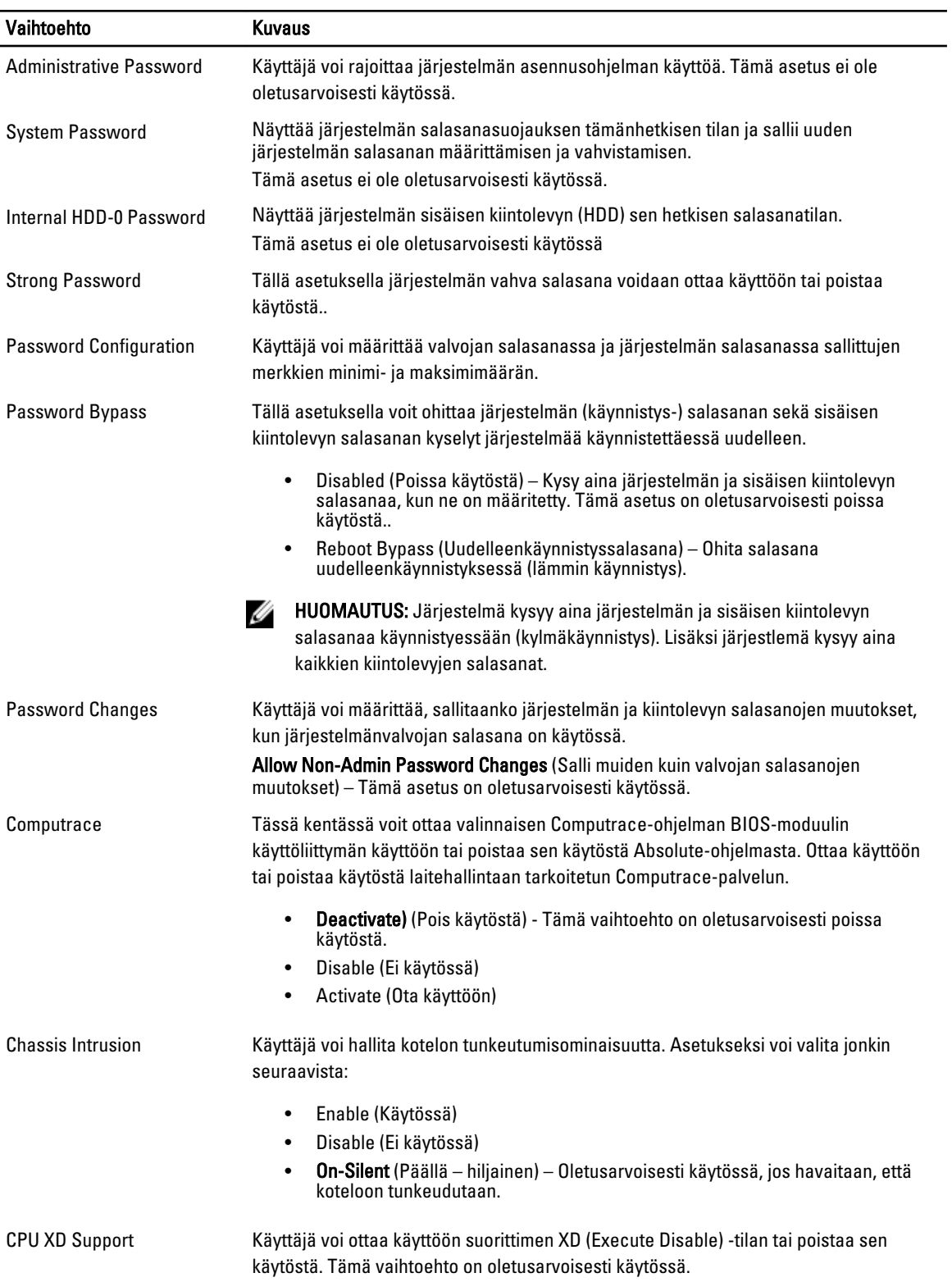

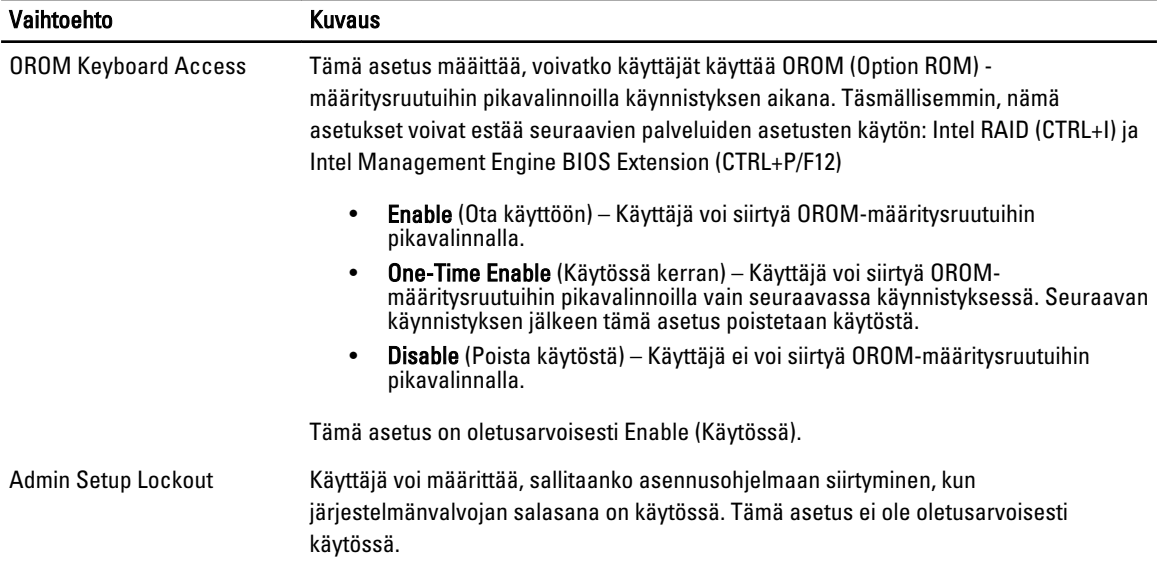

#### Taulukko 4. Secure Boot

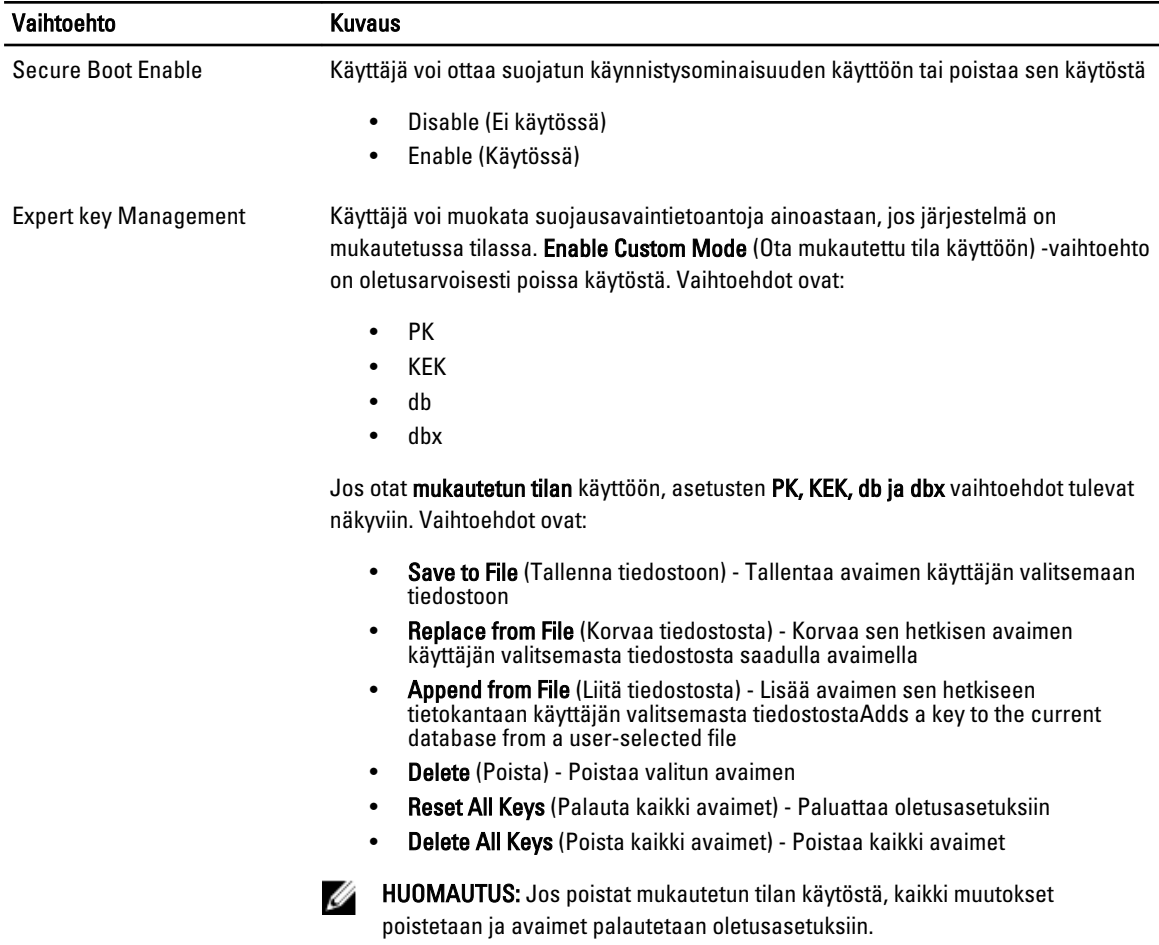

### Taulukko 5. Performance (Suorituskyky)

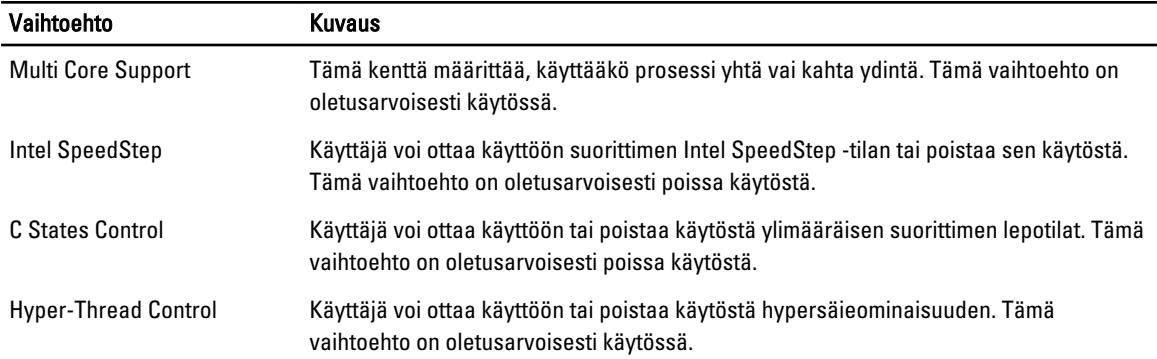

### Taulukko 6. Power Management (Virranhallinta)

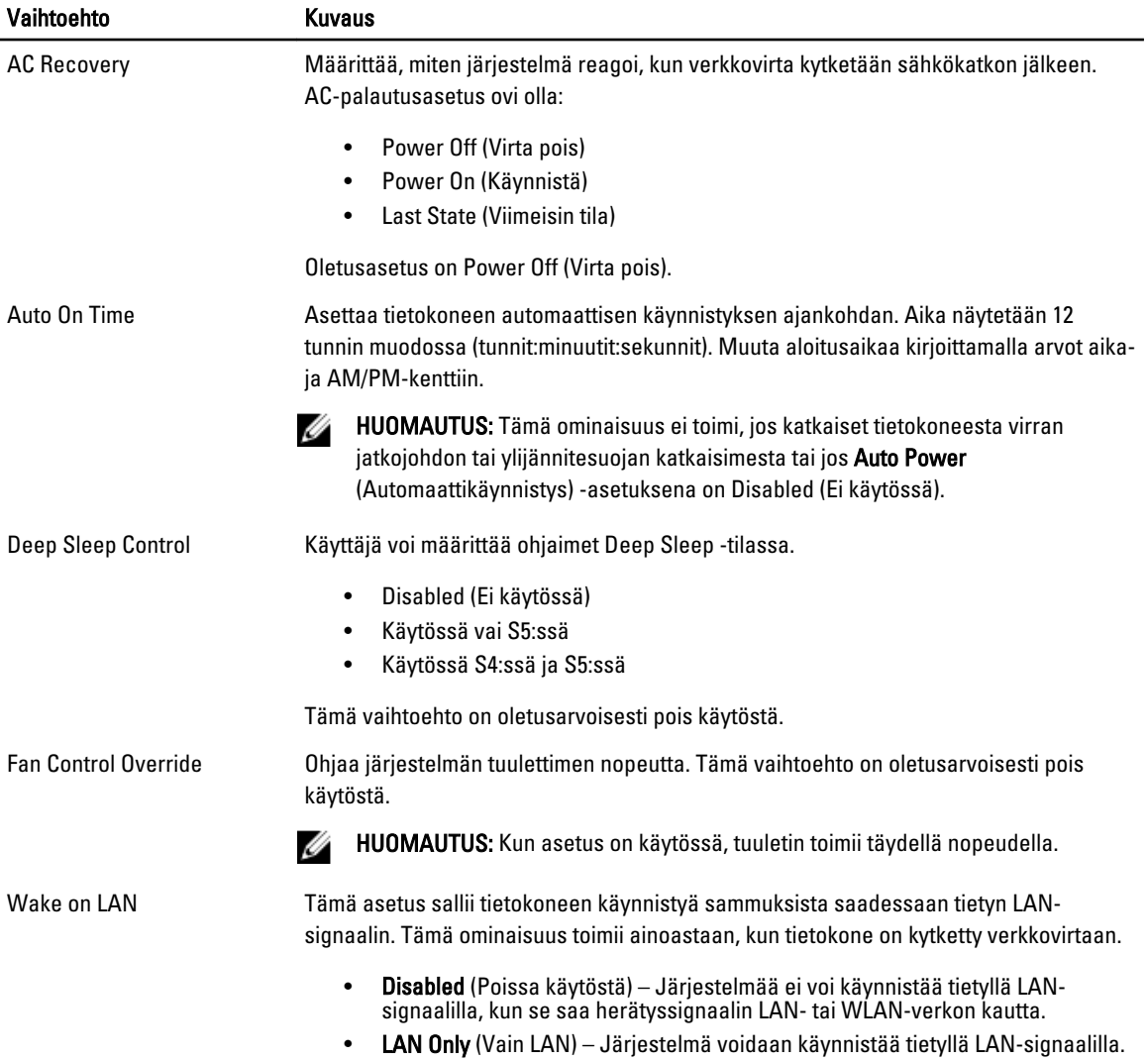

### Vaihtoehto Kuvaus

Tämä vaihtoehto on oletusarvoisesti pois käytöstä.

### Taulukko 7. POST Behavior (POST-toiminta)

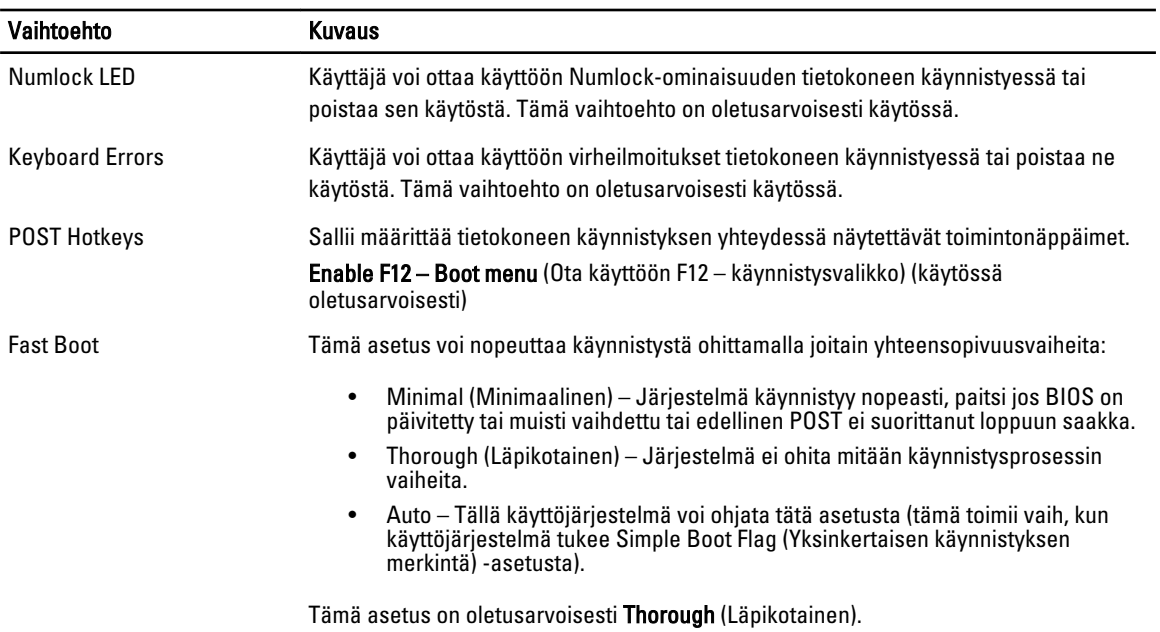

#### Taulukko 8. Virtualization Support (Virtualisointituki)

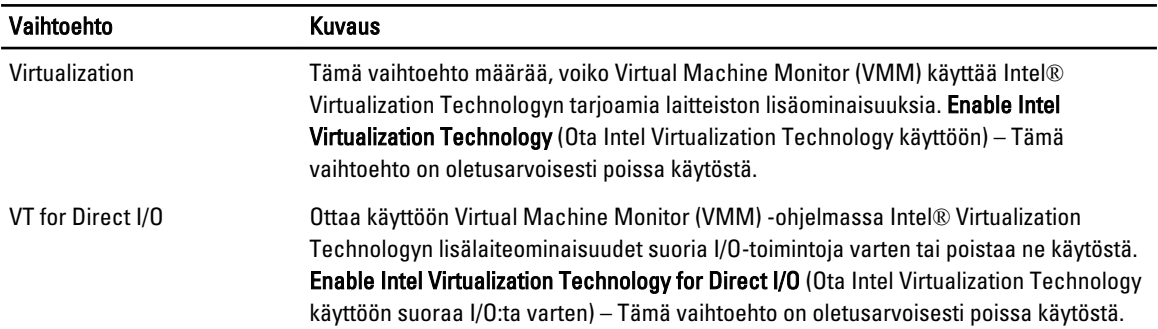

#### Taulukko 9. Maintenance (Huolto)

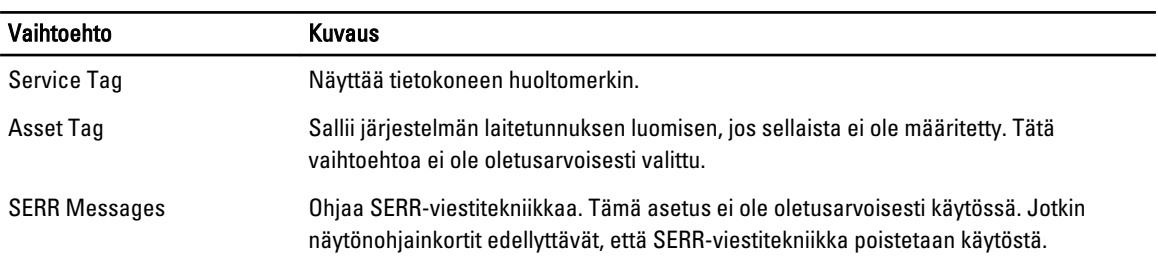

### Taulukko 10. Image Server (Kuvapalvelin)

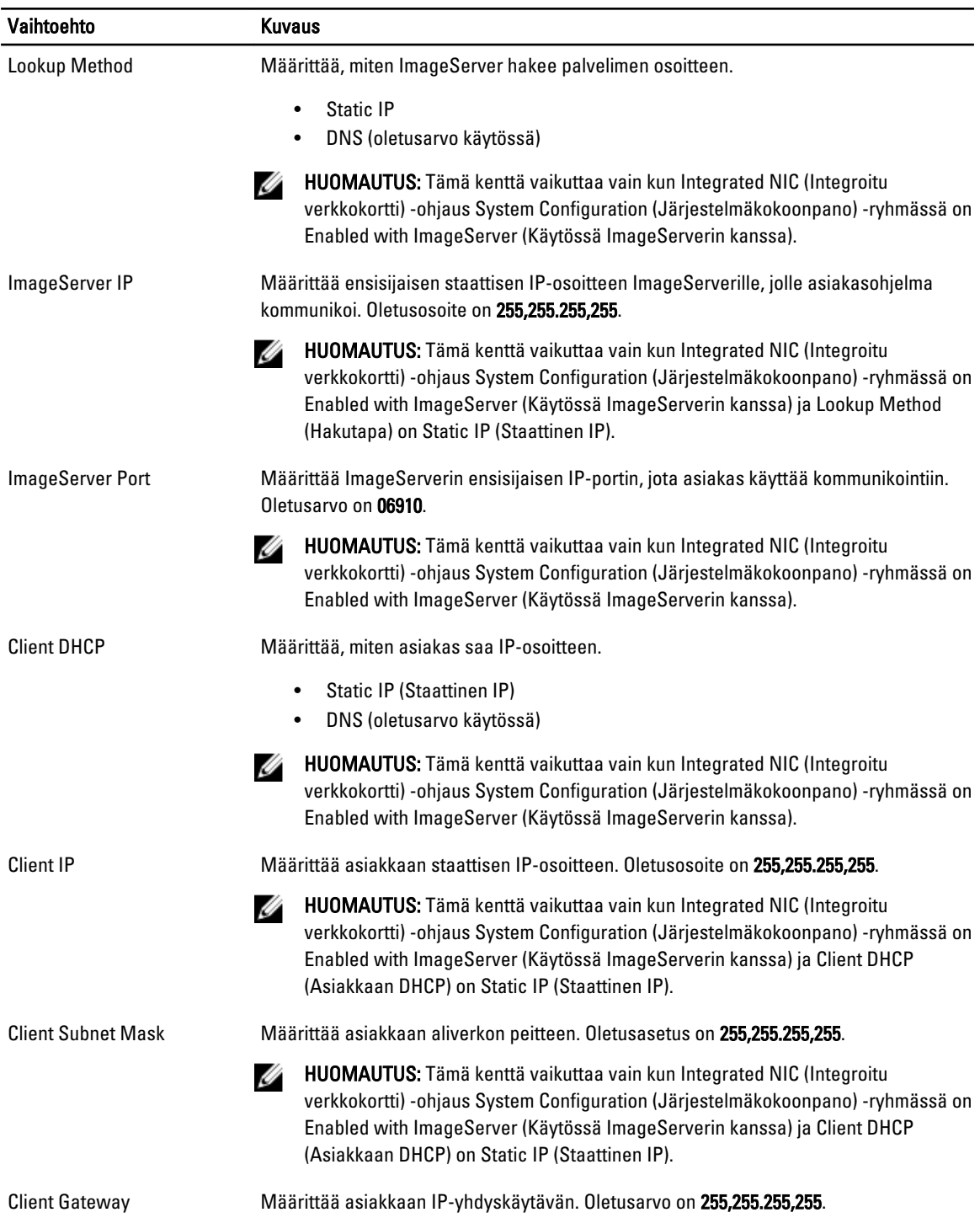

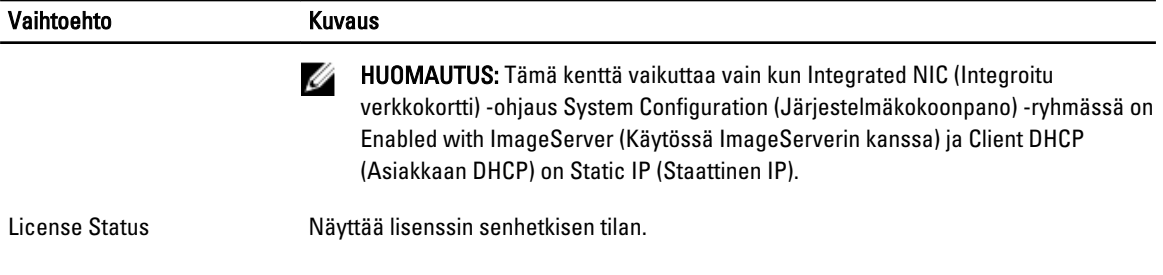

### Taulukko 11. System Logs (Järjestelmälokit)

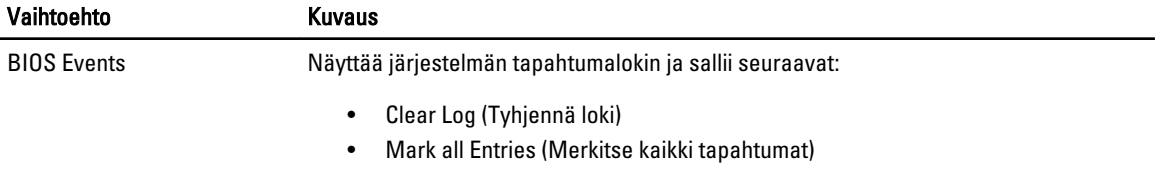

# 4

# <span id="page-42-0"></span>Vianmääritys

# Diagnostiikkamerkkivalo

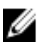

HUOMAUTUS: Diagnostiikkamerkkivalot ilmoittavat ainoastaan, miten POST edistyy. Ne eivät ilmoitaa POST-rutiinin keskeytymisen syytä.

Diagnostiikkamerkkivalot sijaitsevat kotelon edessä, virtapainikkeen vieressä. Diagnostiikkamerkkivalot toimivat ja palavat ainoastaan POST-prosessin aikana. Kun käyttöjärjestelmän lataaminen käynnistyy, ne sammuvat eivätkä enää ole näkyvissä.

Järjestelmässä on nykyään POST-prosessia edeltävät ja POST-prosessin merkkivalot, jotka auttavat paikantamaan tietokoneongelmat helpommin ja tarkemmin.

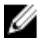

HUOMAUTUS: Diagnostiikkamerkkivalot vilkkuvat, kun virtapainike on keltainen tai sammunut, eivätkä vilku, kun virtapainike on sininen. Tällä ei ole sen kummempaa merkitystä.

### Diagnostiikkamerkkivalojen ilmoitukset

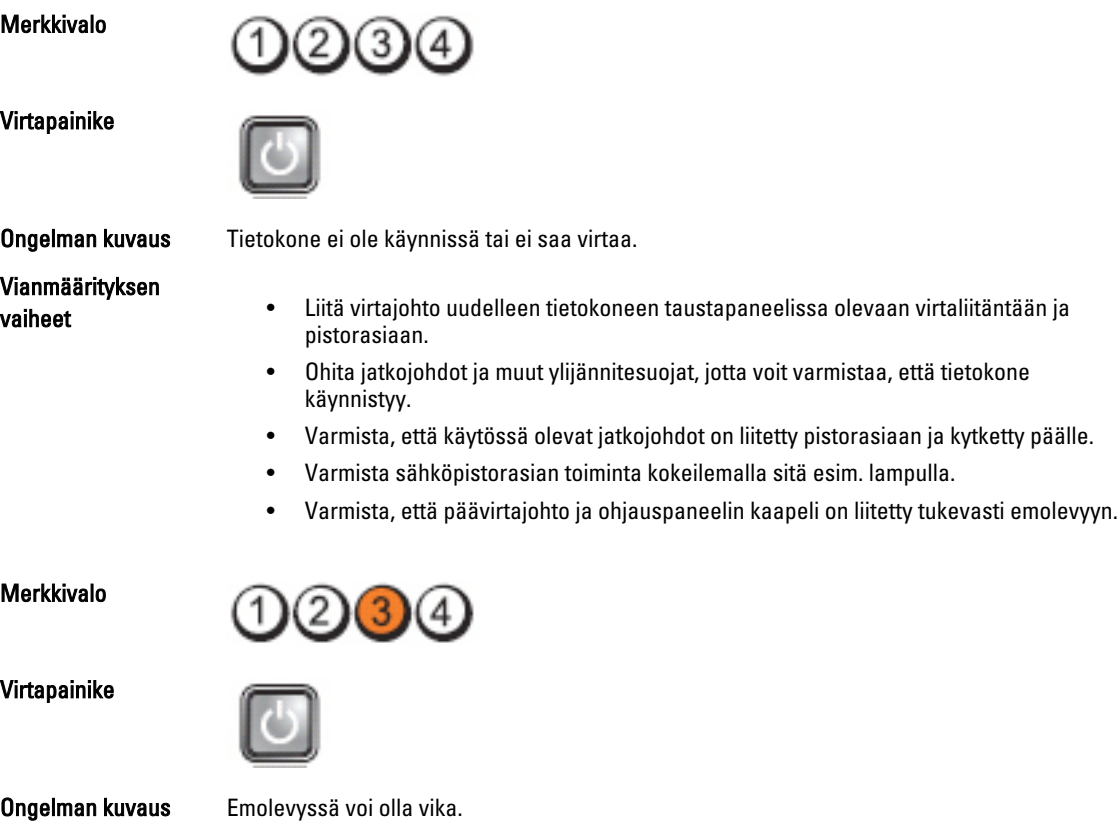

#### Vianmäärityksen vaiheet

Merkkivalo

Virtapainike

# Vianmäärityksen

Irrota tietokone pistorasiasta. Odota minuutti, jotta järjestelmän virta katoaa. Kytke tietokone toimivaan sähköpistorasiaan ja paina virtapainiketta.

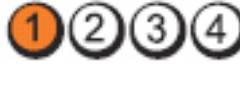

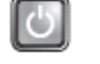

Ongelman kuvaus Mahdollinen emolevy-, virtalähde- tai oheislaitevika.

- vaiheet Katkaise tietokoneen virta, mutta jätä virtajohto kiinni siihen. Paina virtalähteen testauspainiketta virtalähteen takaosassa. Jos katkaisimen vieressä oleva merkkivalo syttyy, ongelma voi olla emolevyssä.
	- Jos kytkimen vieressä oleva merkkivalo ei syty, irrota kaikki sisäiset ja ulkoiset oheislaitteet ja paina virtalähteen testipainiketta. Jos se syttyy, oheislaitteessa voi olla vikaa.
	- Jos merkkivalo ei syty vieläkään, irrota emolevyn virtalähdeliitännät ja paina virtalähteen painiketta. Jos valo syttyy, vika voi olla emolevyssä.
	- Jos merkkivalo ei vieläkään syty, vika on luultavimmin virtalähteessä.

Merkkivalo

Virtapainike

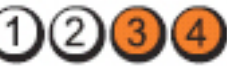

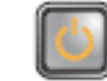

Ongelman kuvaus Muistikampoja on löytynyt, mutta on ilmennyt muistin virtavirhe.

Vianmäärityksen

vaiheet • Jos muistikampoja on kaksi tai useampia, irrota kammat ja asenna niistä yksi takaisin ja käynnistä tietokone uudelleen. Jos tietokone käynnistyy normaalisti, jatka muistikampojen asentamista (yksi kerrallaan), kunnes löydät viallisen kamman tai

- kunnes olet asentanut uudelleen kaikki kammat virheettä. Jos vain yksi muistikampa on asennettu, siirrä se toiseen DIMM-paikkaan ja käynnistä tietokone uudelleen.
- Asenna tietokoneeseen toimiva samantyyppinen muisti, jos sellainen on käytettävissä.

Merkkivalo

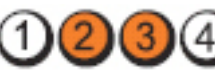

Virtapainike

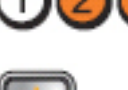

Ongelman kuvaus BIOS voi olla vioittunut, tai sitä ei ole.

Vianmäärityksen

Tietokonelaitteisto toimii normaalisti, mutta BIOS voi olla vioittunut tai sitä ei ole.

Merkkivalo

vaiheet

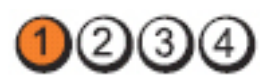

#### Virtapainike

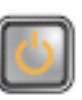

Ongelman kuvaus Emolevyssä voi olla vika. Vianmäärityksen vaiheet

Poista kaikki lisälaitekortit PCI- ja PCI-E-paikoista ja käynnistä tietokone uudelleen. Jos tietokone käynnistyy, lisää lisälaitekortit yksitellen, kunnes viallinen löytyy.

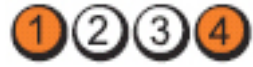

Virtapainike

Merkkivalo

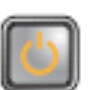

Ongelman kuvaus Virtaliitintä ei ole asennettu oikein.

Vianmäärityksen vaiheet Liitä virtalähteen 2x2-virtaliitin uudelleen.

Merkkivalo

Virtapainike

Vianmäärityksen vaiheet

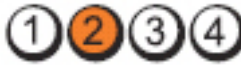

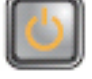

Ongelman kuvaus Mahdollinen lisälaitekortti- tai emolevyvika.

Poista kaikki lisälaitekortit PCI- ja PCI-E-paikoista ja käynnistä tietokone uudelleen. Jos tietokone käynnistyy, lisää lisälaitekortit yksitellen, kunnes viallinen löytyy.

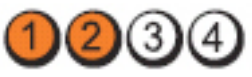

Virtapainike

Merkkivalo

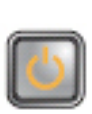

Ongelman kuvaus Emolevyssä voi olla vika.

Vianmäärityksen

- 
- vaiheet Irrota kaikki sisäiset ja ulkoisen oheislaitteet ja käynnistä tietokone uudelleen. Jos tietokone käynnistyy, lisää lisälaitekortit yksitellen, kunnes viallinen löytyy.
	- Jos ongelma jatkuu, vika on todennäköisesti emolevyssä.

Merkkivalo

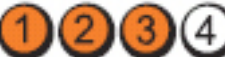

Virtapainike

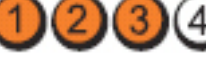

Ongelman kuvaus Mahdollinen vika nappiparistossa.

Vianmäärityksen vaiheet

Merkkivalo

Virtapainike

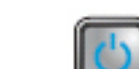

Vianmäärityksen vaiheet

Merkkivalo

Virtapainike

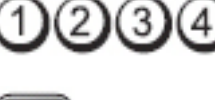

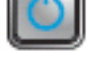

Ongelman kuvaus Mahdollinen suoritinhäiriö.

Aseta suoritin takaisin paikoilleen.

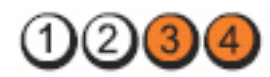

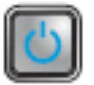

Vianmäärityksen

Ongelman kuvaus Muistikampoja on löytynyt, mutta on ilmennyt muistivirhe.

vaiheet • Jos tietokoneessa on kaksi tai sitä useampia muistikampoja, irrota kammat, asenna<br>vaiheet yksi kampa takaisin paikalleen ja käynnistä tietokone uudelleen. Jos tietokone käynnistyy normaalisti, jatka muistikampojen asentamista (yksi kerrallaan), kunnes löydät viallisen kamman tai kunnes olet asentanut uudelleen kaikki kammat virheettä.

Irrota nappiparisto minuutiksi, asenna paristo uudelleen ja käynnistä tietokone uudelleen.

• Asenna tietokoneeseen toimiva samantyyppinen muisti, jos sellainen on käytettävissä.

Merkkivalo

 $(3)$ 

Virtapainike

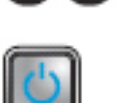

Ongelman kuvaus Mahdollinen kiintolevyvirhe.

Vianmäärityksen vaiheet

Merkkivalo

Virtapainike

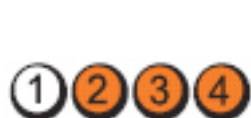

Asenna kaikki virta- ja datakaapelit uudelleen.

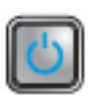

Ongelman kuvaus Mahdollinen USB-häiriö.

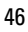

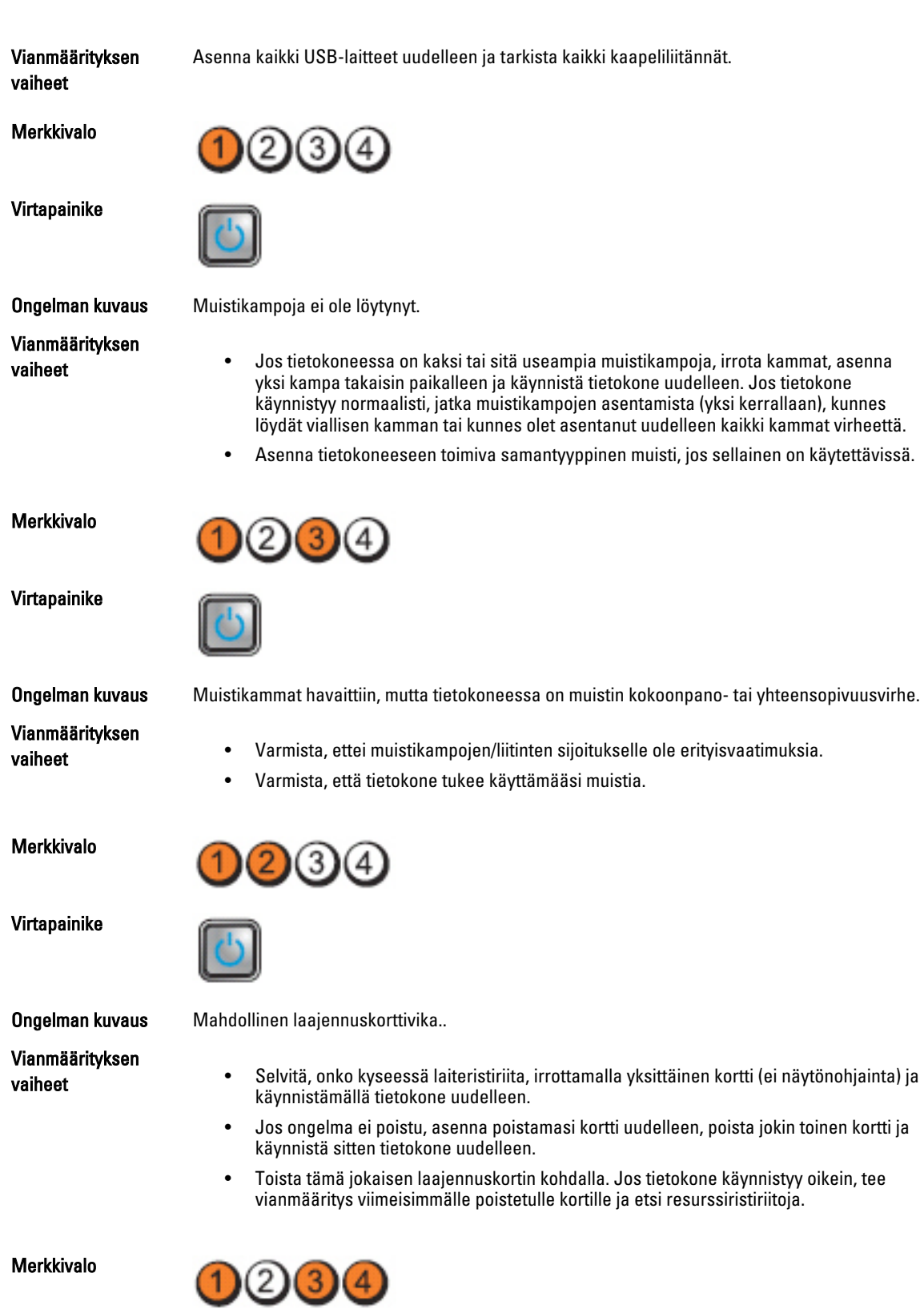

#### <span id="page-47-0"></span>Virtapainike

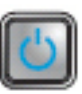

Ongelman kuvaus Mahdollinen emolevyn resurssi- ja/tai laitteistohäiriö.

Vianmäärityksen vaiheet • Tyhjennä CMOS.

- 
- Irrota kaikki sisäiset ja ulkoisen oheislaitteet ja käynnistä tietokone uudelleen. Jos tietokone käynnistyy, lisää lisälaitekortit yksitellen, kunnes viallinen löytyy.
- Jos ongelma ei ratkea, vika on emolevyssä/emolevyn komponenteissa.

Merkkivalo

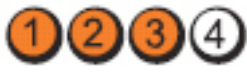

Virtapainike

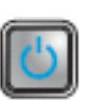

Ongelman kuvaus On ilmennyt jokin muu virhe.

Vianmäärityksen

- vaiheet Tarkista, että näyttö on kytketty erilliseen näytönohjaimeen.
	- Varmista, että kaikki kiintolevyn ja optisten asemien kaapelit on kytketty kunnolla emolevyyn.
	- Jos näyttöön tulee virheilmoitus, jossa ilmoitetaan, mistä laitteesta on kyse (esimerkiksi kiintolevy), tarkista, että laite toimii oikein.
	- Jos käyttöjärjestelmää yritetään käynnistää laitteesta (kuten optisesta asemasta), tarkista järjestelmäasetukset ja varmista, että käynnistysjärjestys on oikea, tietokoneeseen asennetut laitteet huomioiden.

# Äänimerkit

Tietokone voi antaa käynnistyksen yhteydessä äänimerkkisarjan, jos virhettä tai ongelmaa ei voida ilmoittaa näytössä. Nämä äänimerkkisarjat ilmoittavat, mistä virheestä on kyse. Kunkin äänimerkin välinen viive on 300 ms, kunkin äänimerkkisarjan välinen viive on 3 s, ja äänimerkki kestää 300 ms. Kunkin äänimerkin ja äänimerkkisarjan jälkeen BIOS:in kuuluu tunnistaa, painaako käyttäjä virtapainiketta. Jos painaa, BIOS poistuu silmukasta ja suorittaa normaalin sammutuksen ja katkaisee virran.

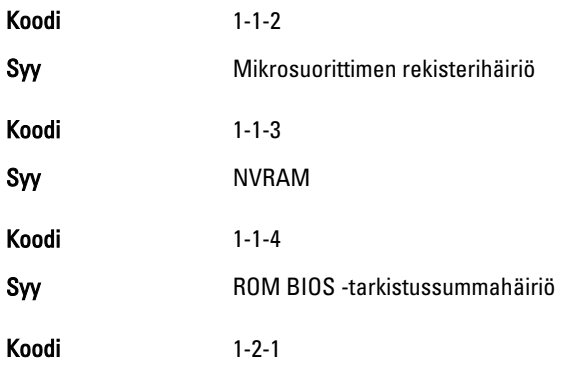

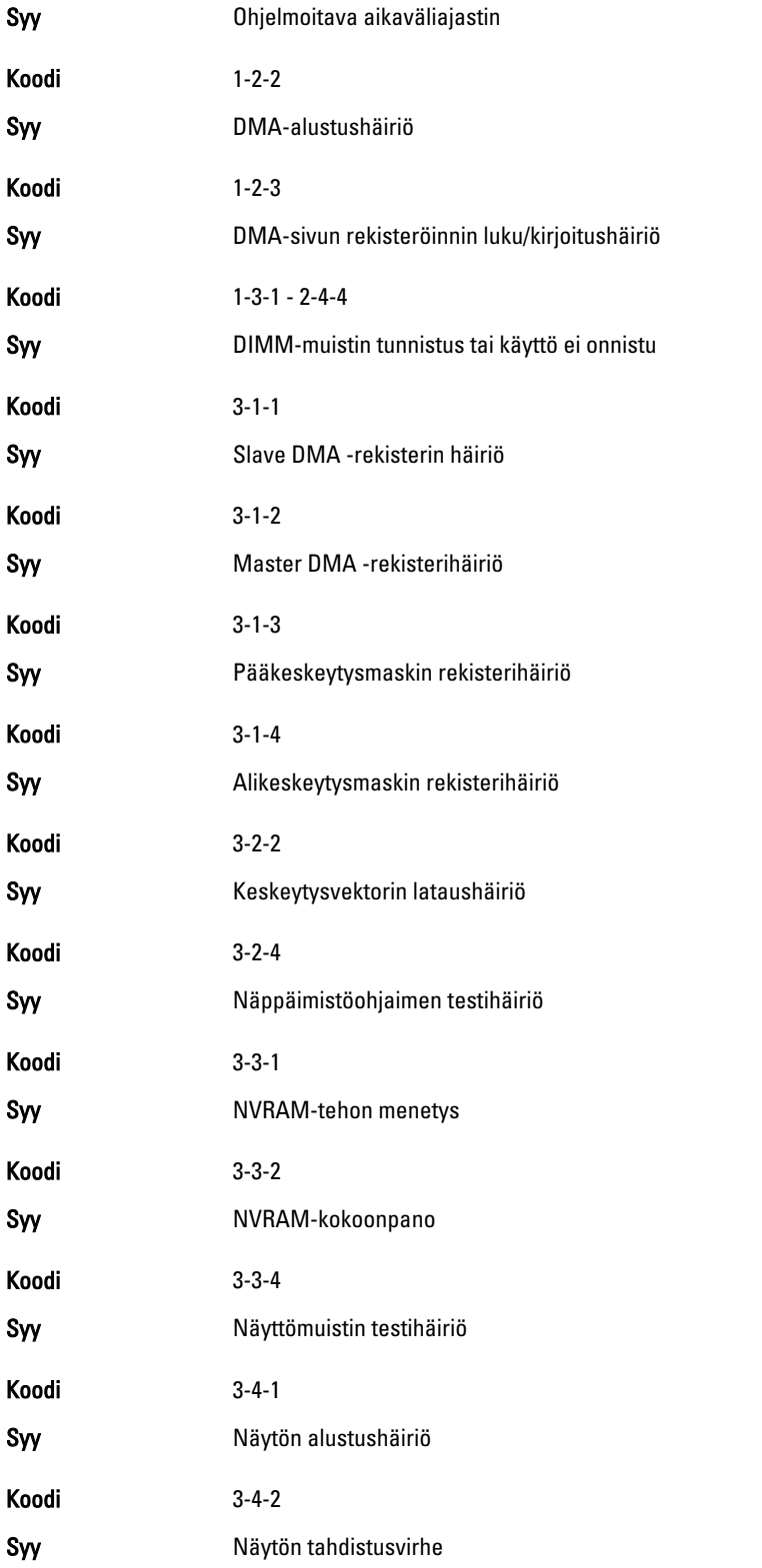

<span id="page-49-0"></span>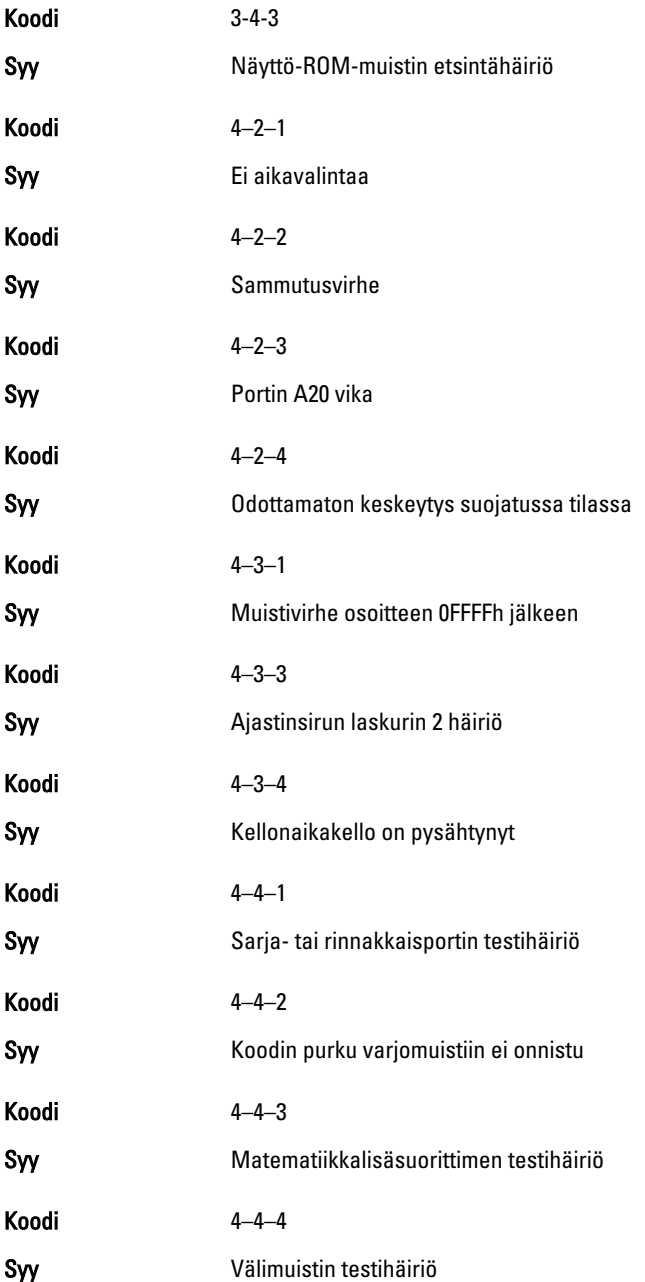

# Virheilmoitukset

### Address mark not found (Osoitemerkintää ei löytynyt)

Kuvaus BIOS löysi asemasta pahan sektorin tai ei löytänyt tiettyä sektoria.

<span id="page-50-0"></span>Previous attempts at booting the system have failed at checkpoint [nnnn]. For help resolving this problem, please note this checkpoint and contact Dell Technical Support. (Aiemmat yritykset käynnistää tämä järjestelmä ovat epäonnistuneet tarkistuspisteessä [nnnn]. Ratkaise tämä ongelma kirjaamalla tämä tarkistuspiste muistiin ja ottamalla yhteys Dellin tekniseen tukeen.)

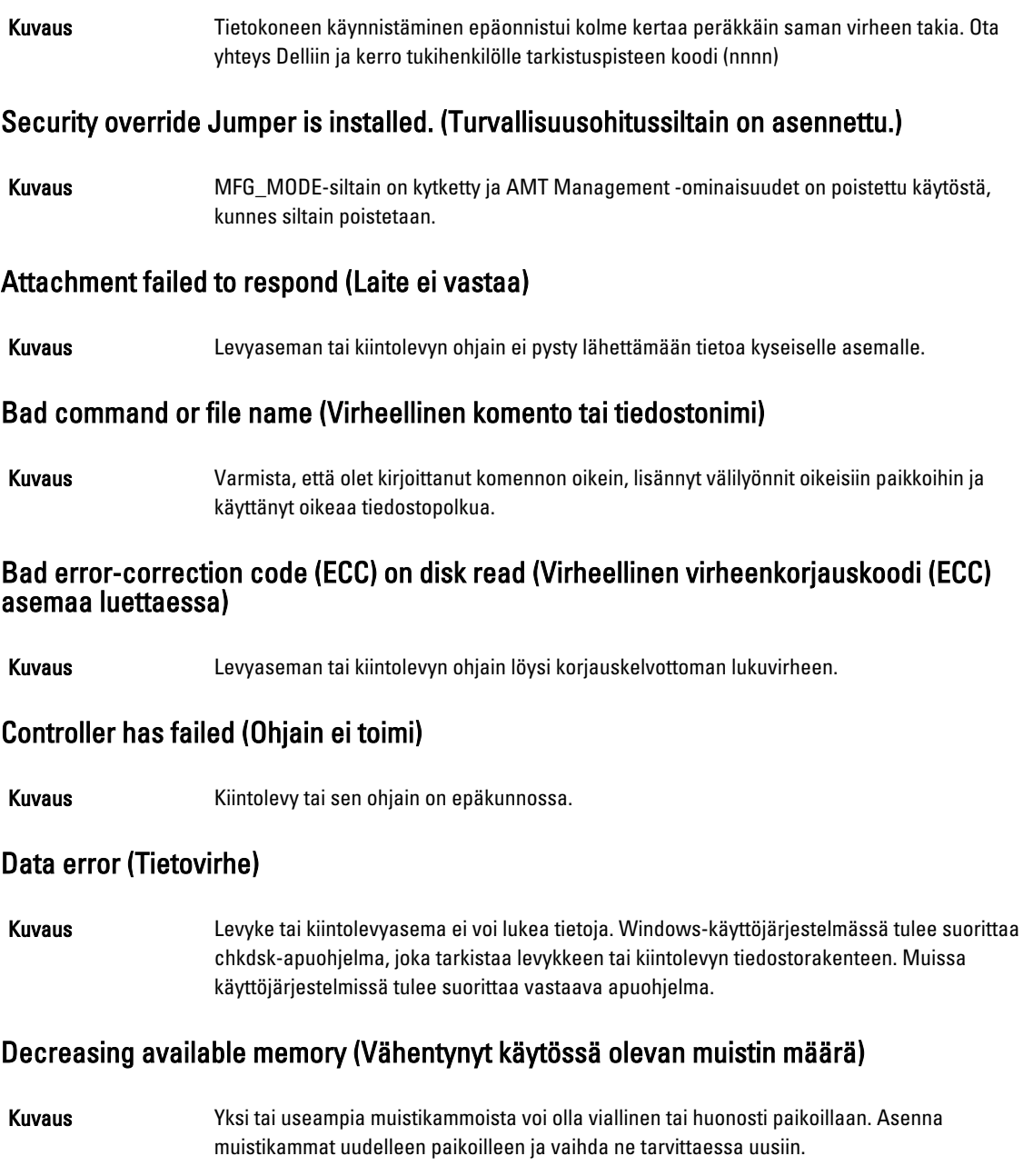

<span id="page-51-0"></span>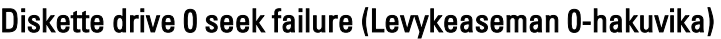

Kuvaus Kaapeli voi olla irti, tai tietokoneen kokoonpanotiedot eivät vastaa laitteistokokoonpanoa.

### Diskette read failure (Levykkeen lukuvika)

Kuvaus Levyke voi olla viallinen, tai kaapeli voi olla irti. Jos aseman käytön merkkivalo syttyy, kokeile toista levykettä.

### Diskette subsystem reset failed (Levykkeen alijärjestelmän nollaus epäonnistui)

Kuvaus Levykeaseman ohjain voi olla viallinen.

#### Portin A20 vika

Kuvaus Yksi tai useampia muistikammoista voi olla viallinen tai huonosti paikoillaan. Asenna muistikammat uudelleen paikoilleen ja vaihda ne tarvittaessa uusiin.

### General failure (Yleinen virhe)

Kuvaus Käyttöjärjestelmä ei pysty suorittamaan komentoa. Ilmoituksen jälkeen annetaan yleensä tarkempia tietoja, esimerkiksi Printer out of paper (Tulostimessa ei ole paperia). Ratkaise ongelma asianmukaisin keinoin.

### Hard-disk drive configuration error (Kiintolevyn konfigurointivirhe)

Kuvaus Kiintolevyn käynnistys ei onnistunut.

### Hard-disk drive controller failure (Kiintolevyn ohjainvirhe)

Kuvaus Kiintolevyn käynnistys ei onnistunut.

### Hard-disk drive failure (Kiintolevyvirhe)

Kuvaus Kiintolevyn käynnistys ei onnistunut.

### Hard-disk drive read failure (Kiintolevyn lukuvirhe)

Kuvaus Kiintolevyn käynnistys ei onnistunut.

### Invalid configuration information-please run setup SETUP program (Virheelliset konfiguraatiotiedot, suorita järjestelmän asennusohjelma)

Kuvaus Tietokoneen kokoonpanotiedot eivät vastaa laitteiston kokoonpanoa.

### <span id="page-52-0"></span>Invalid Memory configuration, please populate DIMM1 (Virheellinen muistikokoonpano, täytä DIMM1)

Kuvaus DIMM1-kannassa ei ole tunnistettavissa olevaa muistikampaa. Kampa tulee asentaa tai asentaa uudelleen.

### Keyboard failure (Näppäimistövirhe)

Kuvaus Johto tai liitin voi olla löysällä tai näppäimistön tai näppäimistön ja hiiren ohjain voi olla viallinen.

#### Memory address line failure at address, read value expecting value (muistiosoiterivin virhe osoitteessa, luettu arvo ei vastaa odotettua arvoa)

Kuvaus **Muistikampa voi olla viallinen tai huonosti paikoillaan**. Asenna muistikammat uudelleen paikoilleen ja vaihda ne tarvittaessa uusiin.

#### Memory allocation error (Muistin varausvirhe)

Kuvaus Ohjelma, jota yrität suorittaa on ristiriidassa käyttöjärjestelmän, toisen ohjelman tai apuohjelman kanssa.

#### Memory address line failure at address, read value expecting value (Muistiosoiterivin virhe osoitteessa, luettu arvo ei vastaa odotettua arvoa)

Kuvaus Muistikampa voi olla viallinen tai huonosti paikoillaan. Asenna muistikammat uudelleen paikoilleen ja vaihda ne tarvittaessa uusiin.

#### Memory double word logic failure at address, read value expecting value (Muistin kaksoissanalogiikan virhe osoitteessa, luettu arvo ei vastaa odotettua arvoa)

Kuvaus **Muistikampa voi olla viallinen tai huonosti paikoillaan**. Asenna muistikammat uudelleen paikoilleen ja vaihda ne tarvittaessa uusiin.

### Memory odd/even logic failure at address, read value expecting value (Muistin pariton/ parillinen-logiikan virhe osoitteessa, luettu arvo ei vastaa odotettua arvoa)

Kuvaus **Muistikampa voi olla viallinen tai huonosti paikoillaan**. Asenna muistikammat uudelleen paikoilleen ja vaihda ne tarvittaessa uusiin

#### Memory write/read failure at address, read value expecting value (Muistin kirjoitus-/lukuvirhe osoitteessa, luettu arvo ei vastaa odotettua arvoa)

Kuvaus Muistikampa voi olla viallinen tai huonosti paikoillaan. Asenna muistikammat uudelleen paikoilleen ja vaihda ne tarvittaessa uusiin.

<span id="page-53-0"></span>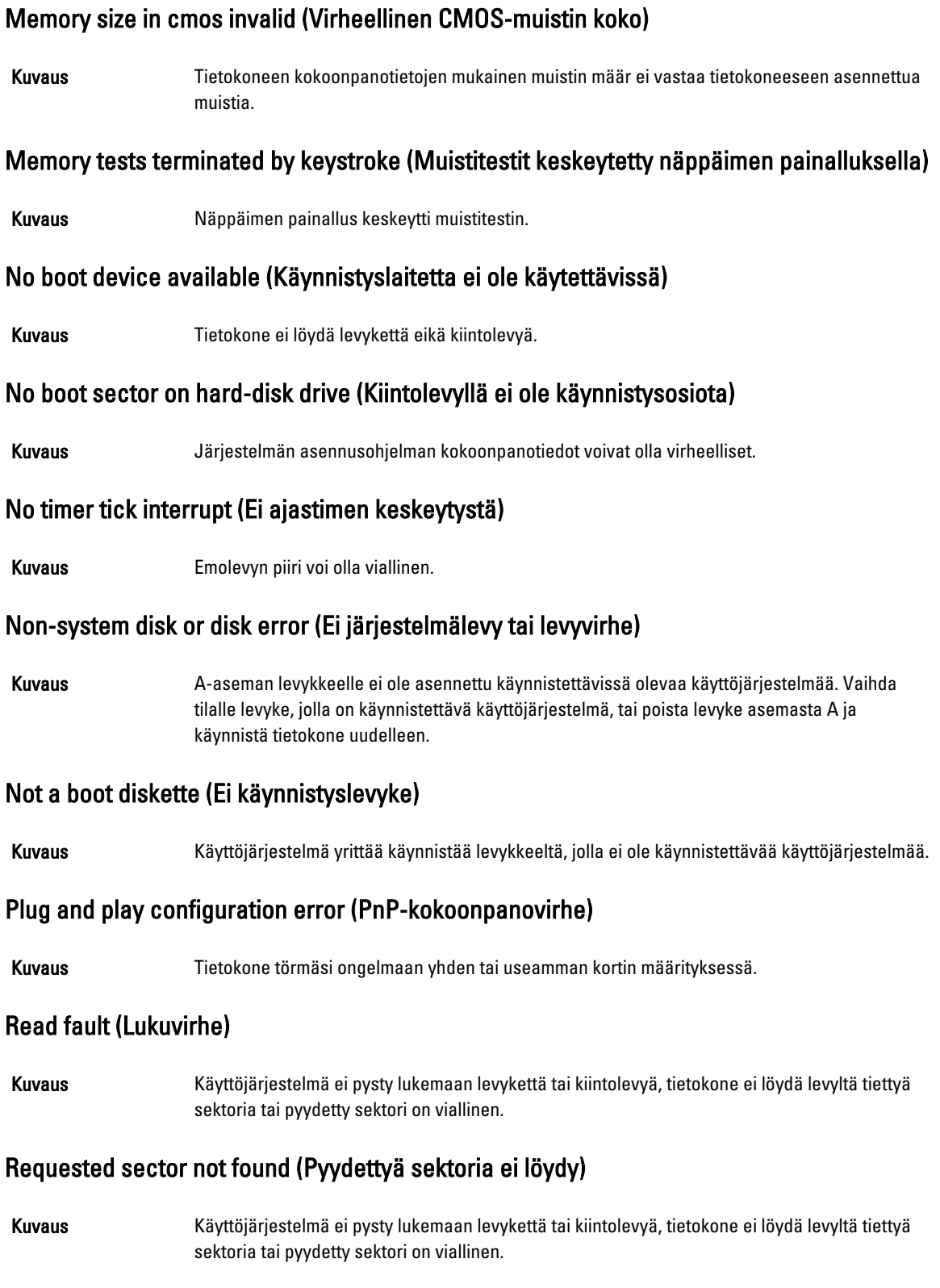

### <span id="page-54-0"></span>Reset failed (Nollaus epäonnistui)

Kuvaus Levyn nollaus epäonnistui.

### Sector not found (Sektoria ei löydy)

Kuvaus Käyttöjärjestelmä ei löydä levykkeen tai kiintolevyn sektoria.

### Seek error (Hakuvirhe)

Kuvaus Käyttöjärjestelmä ei löydä levykkeen tai kiintolevyn tiettyä uraa.

### Sammutusvirhe

Kuvaus Emolevyn piiri voi olla viallinen.

### Kellonaikakello on pysähtynyt

Kuvaus Paristo voi olla tyhjä.

### Time-of-day not set-please run the System Setup program (Kellonaikaa ei ole asetettu, suorita järjestelmän asennusohjelma)

Kuvaus Järjestelmän asennusohjelmaan tallennettu kellonaika tai päivämäärä ei vastaa tietokoneen kelloa.

### Timer chip counter 2 failed (Ajastinpiirin 2-laskurin virhe)

Kuvaus Emolevyn piiri voi olla viallinen.

### Odottamaton keskeytys suojatussa tilassa

Kuvaus Näppäimistöohjain voi olla viallinan tai muistikampa voi olla irti.

WARNING: Dell's Disk Monitoring System has detected that drive [0/1] on the [primary/ secondary] EIDE controller is operating outside of normal specifications. It is advisable to immediately back up your data and replace your hard drive by calling your support desk or Dell. (VAARA: Dellin Disk Monitoring System on havainnut, että [ensi/toissijaisen] EIDEohjaimen asema [0/1] toimii normaaliarvojen ulkopuolella. Suositellaan, että tiedot varmuuskopioidaan välittömästi ja kiintolevy vaihdetaan ottamalla yhteys tukeen tai Delliin.)

Kuvaus Asema paikansi käynnistyksen yhteydessä mahdollisen virheen. Kun tietokone on käynnistynyt, varmuuskopioi tietosi heti ja vaihda kiintolevy (asennusohjeet ovat tietokonetyyppiäsi vastaavassa kohdassa kohdassa "Osien lisääminen ja irrottaminen"). Jos varakiintolevyä ei ole

välittömästi saatavilla ja asema ei ole ainut käynnistyslaite, siirry järjestelmän asennusohjelmaan ja vaihda asianmukaisen aseman asetukseksi None (Ei mitään). Irrota asema sitten tietokoneesta.

### <span id="page-55-0"></span>Write fault (Kirjoitusvika)

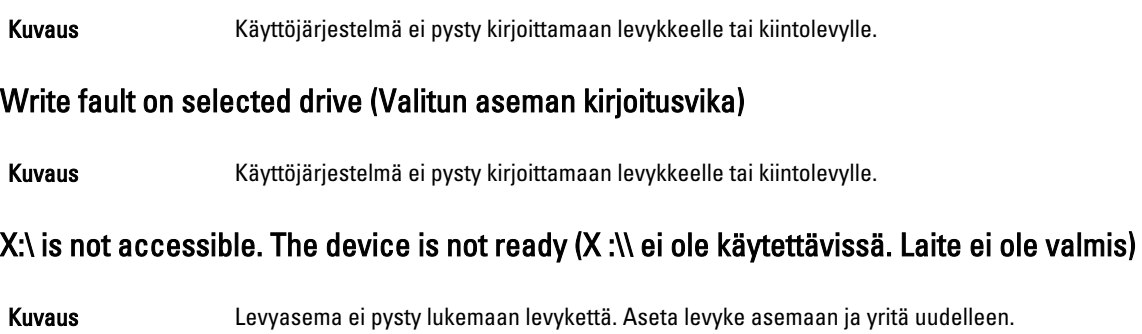

# <span id="page-56-0"></span>Tekniset tiedot

# Tekniset tiedot

U

HUOMAUTUS: Vaihtoehdot voivat vaihdella alueen mukaan. Saat lisätietoja tietokoneen kokoonpanosta

valitsemalla Käynnistä (tai Käynnistä Windows XP:ssä) Ohje ja tuki ja valitsemalla tietokoneen tietojen näyttämisen.

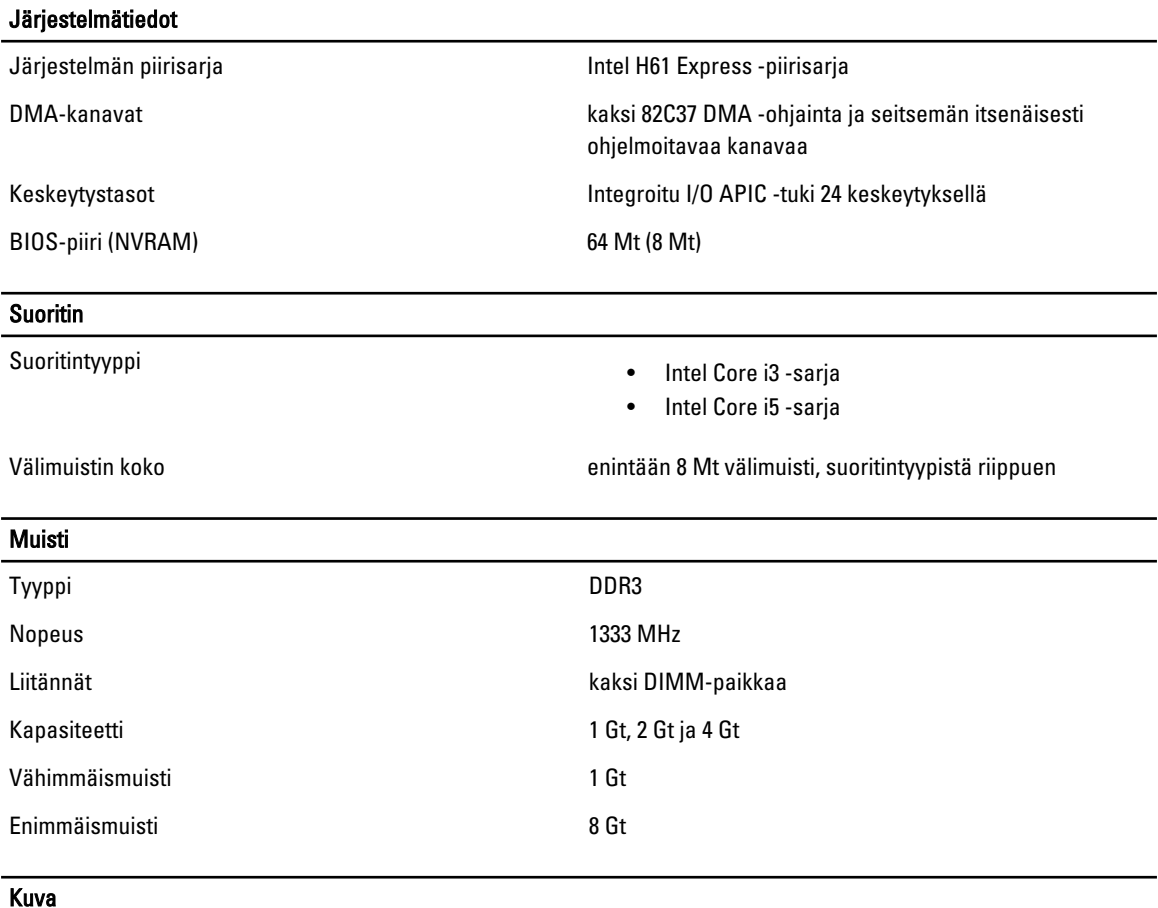

Videotyyppi:

#### Integroitu **Integroitu** Integroitu

- Erillinen AMD Radeon HD 6350
	- AMD Radeon HD 6450

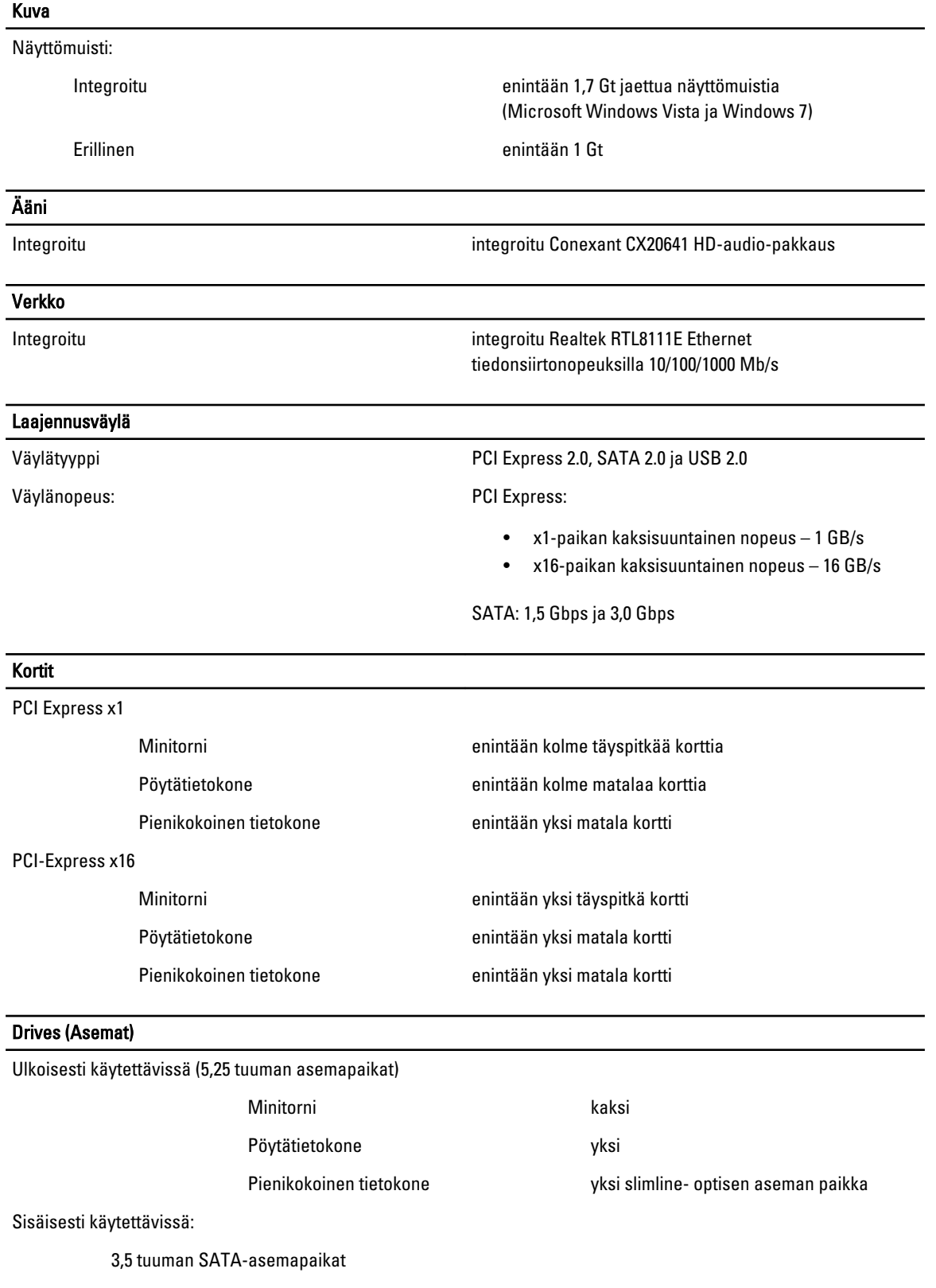

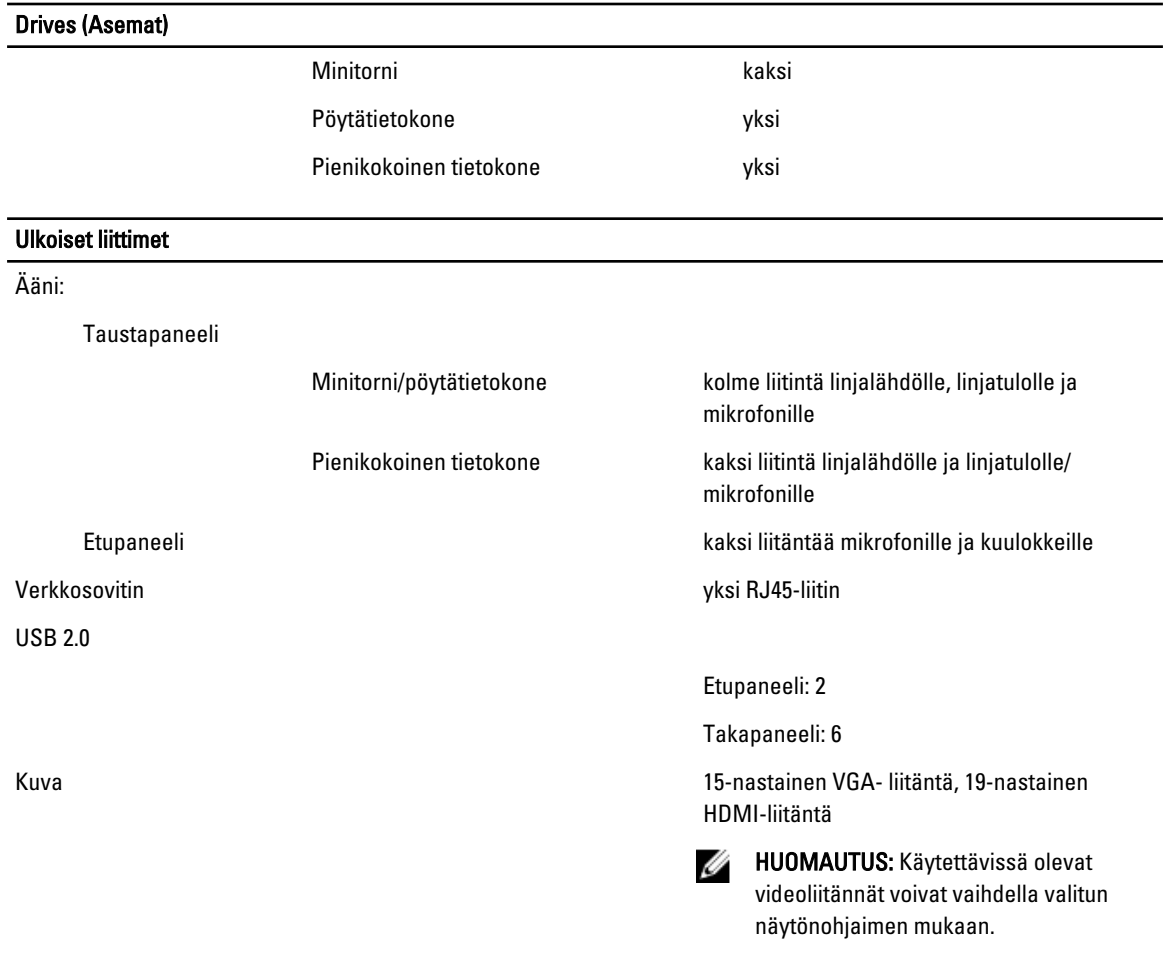

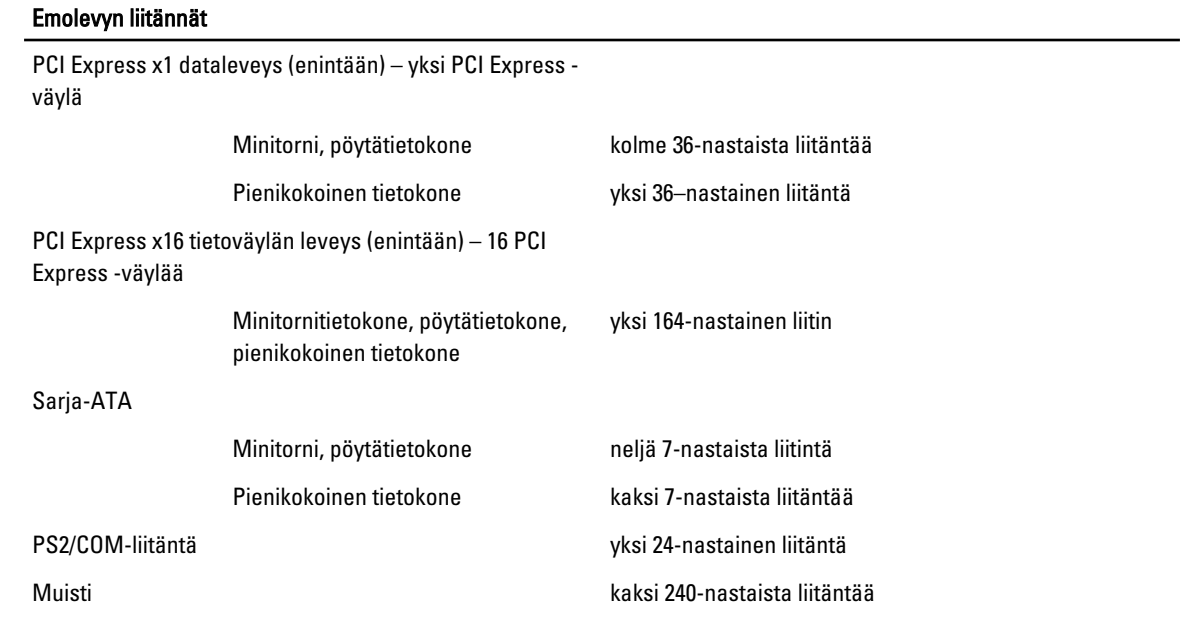

#### Emolevyn liitännät

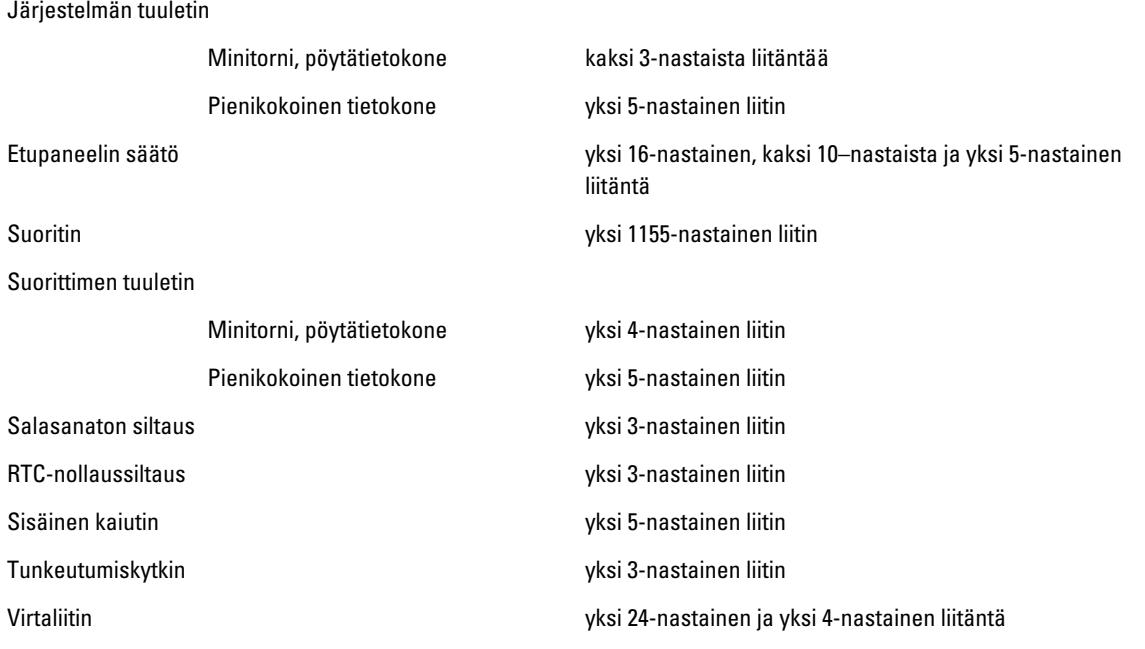

#### Ohjaimet ja valot

Tietokoneen etuosa:

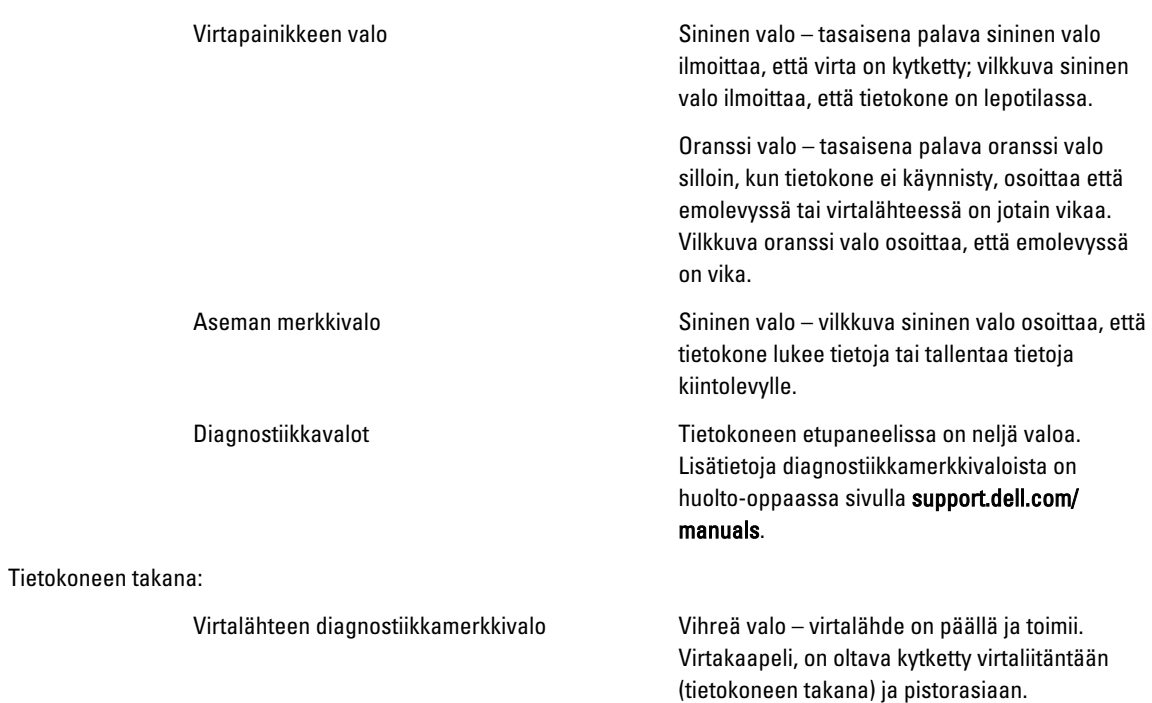

#### Ohjaimet ja valot

**W** HUOMAUTUS: Voit testata sähköjärjestelmän kunnon painamalla testipainiketta. Kun järjestelmän virtalähteen jännite on teknisten tietojen mukainen, itsetestin merkkivalo syttyy. Jos merkkivalo ei syty, virtalähde voi olla viallinen. Testin aikana tietokoneessa on oltava virtaa.

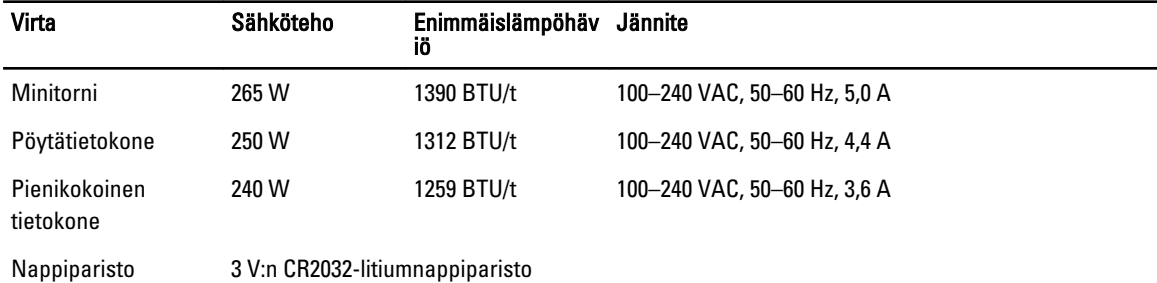

HUOMAUTUS: Lämpöhäviö lasketaan virtalähteen nimellistehon mukaan.

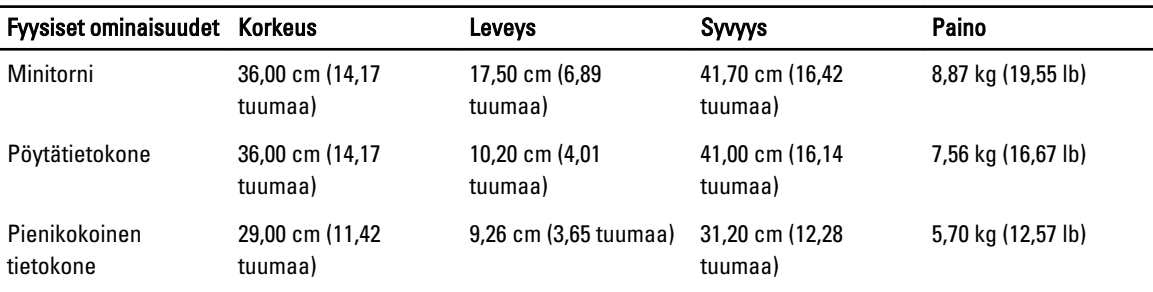

#### Käyttöympäristö

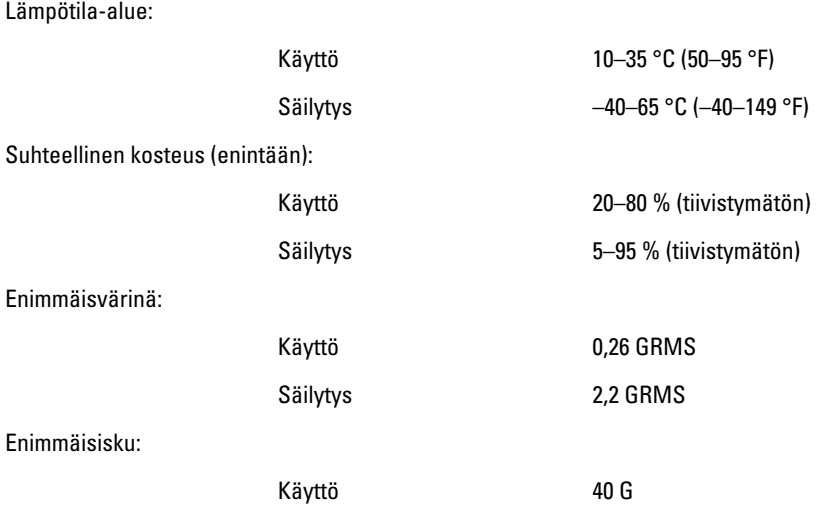

### Käyttöympäristö

Säilytys 105 G

# 6

# <span id="page-62-0"></span>Dellin yhteystiedot

# Dellin yhteystiedot

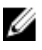

HUOMAUTUS: Jos käytössäsi ei ole Internet-yhteyttä, käytä ostolaskussa, lähetysluettelossa, laskussa tai Dellin tuoteluettelossa olevia yhteystietoja.

Dell tarjoaa monia online- ja puhelinpohjaisia tuki- ja palveluvaihtoehtoja. Niiden saatavuus vaihtelee maa- ja tuotekohtaisesti, ja jotkut palvelut eivät välttämättä ole saatavilla alueellasi. Dellin myynnin, teknisen tuen ja asiakaspalvelun yhteystiedot:

- 1. Siirry osoitteeseen dell.com/support
- 2. Valitse tukiluokka.
- 3. Tarkista maa tai alue sivun yläreunan avattavasta Choose A Country/Region (Valitse maa/alue) -valikosta.
- 4. Valitse tarpeitasi vastaava palvelu- tai tukilinkki.